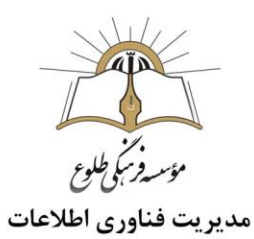

# **روش های انتقال فایل ها از گوشی به سیستم**

## **فهرست مطالب**

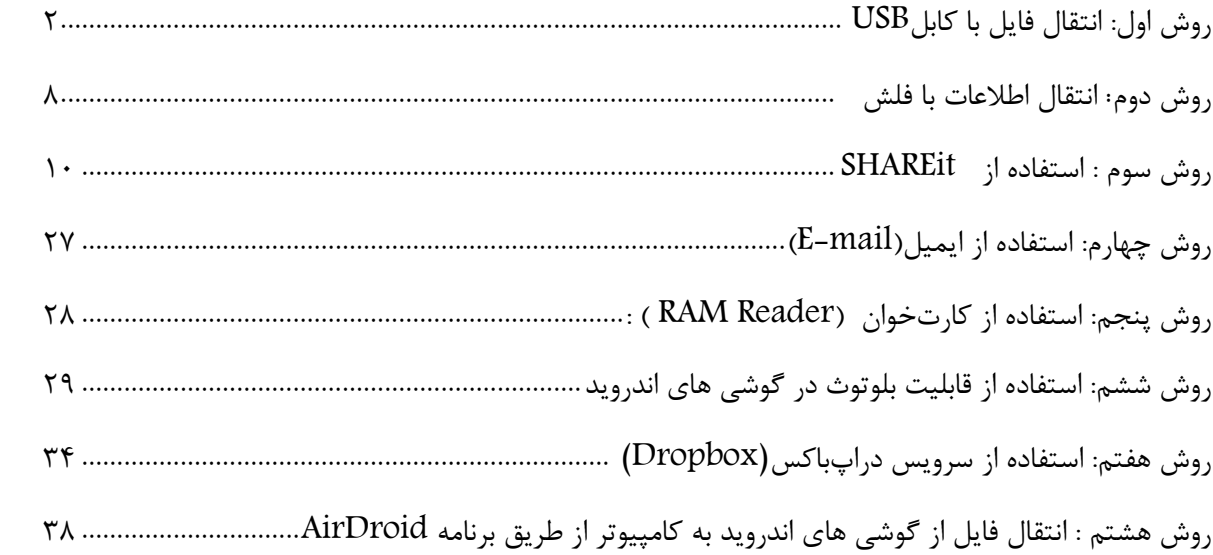

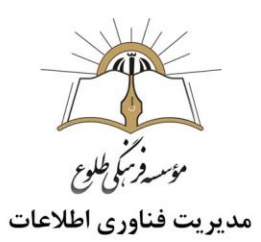

## **معرفی**

انتقال فایل از گوشی به کامپیوتر و یا از کامپیوتر به گوشی یکی از اقداماتی است که این روزها اکثر ما به آن نیازمندیم. بدین منظور 8 روش مختلف معرفی میشود . شما میتوانید با توجه به شرایط و نتیجهگیری شخصی خود هر یک از این روشها را انتخاب کنید.

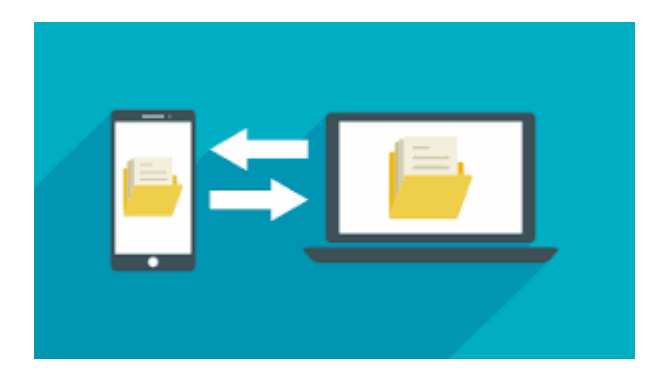

<span id="page-1-0"></span>**روش اول: انتقال فایل با کابل**USB

**گوشی یا تبلت با سیستم عامل اندروید** 

همانطور که می دانید گوشی های دارای سیستم عامل Android با استفاده از پورت MicroUSB شارژ می شوند و همین طور با استفاده از این پورت به کامپیوتر وصل می شوند و انتقال اطالعات می کنند. استفاده از کابل USB و اتصال دستگاه به کامپیوتر یکی از سنتیترین و قدیمیترین روشهای موجود به منظور رد و بدل فایل بین کامپیوتر و گوشیهای هوشمند محسوب میشود. درگام اول باید جهت تهیه کابل USB سازگار با دستگاه خود اقدام کنید. عموما این کابل در دستگاههای هوشمند جدید به عنوان کابل شارژر و به صورت جداشدنی عرضه میشود.

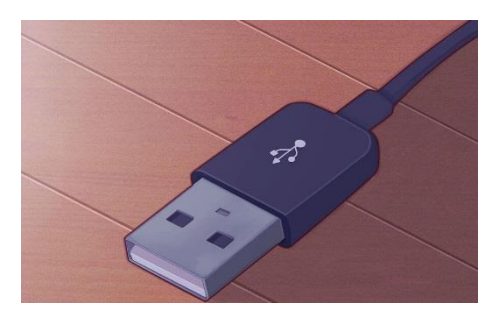

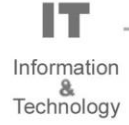

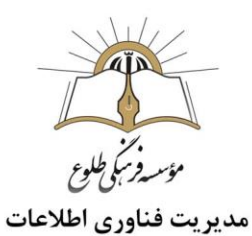

پیش از اتصال کابل مورد نظر به دستگاه خود اطمینان حاصل کنید که رم میکرو اسدی (SD Micro (گوشی یا تبلت شما به دستگاه متصل است. در صورتی که دستگاه فاقد حافظه جانبی باشد نیازی به بررسی این موضوع نمی باشد.

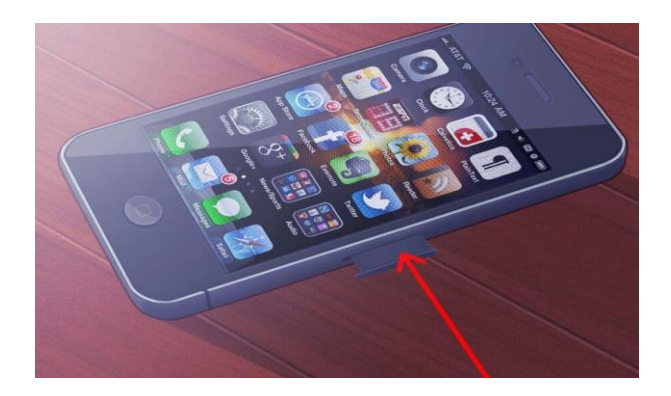

یک سر USBمورد نظر را به کامپیوتر یا لپتاپتان متصل کرده و سر دیگر آن را به پورت اتصال گوشی یا تبلت خود متصل کنید. قفل صفحه نمایش دستگاه خود را باز کنید. مشاهده خواهید کرد که نوتیفیکیشنی مانند تصویر فوق بر روی دستگاه هوشمندتان نمایان میشود.

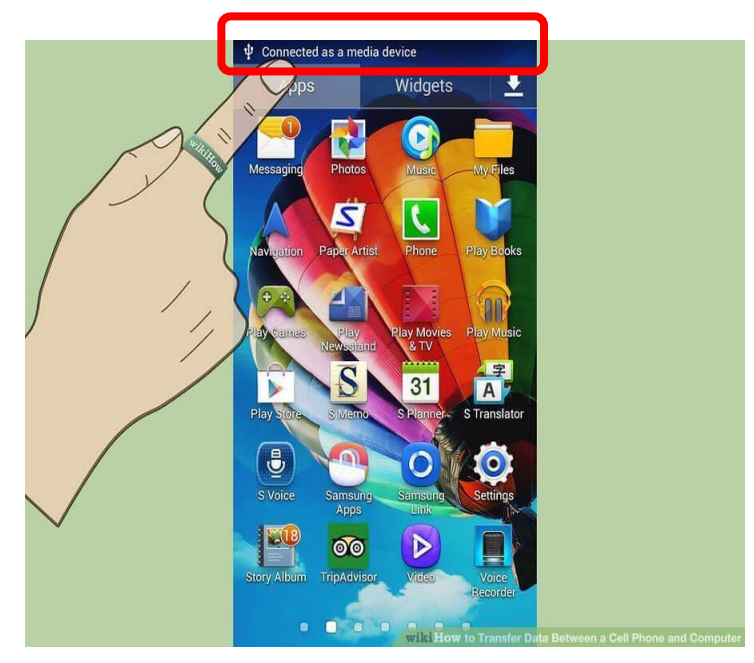

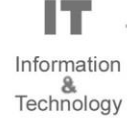

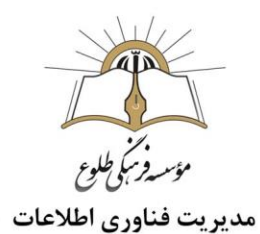

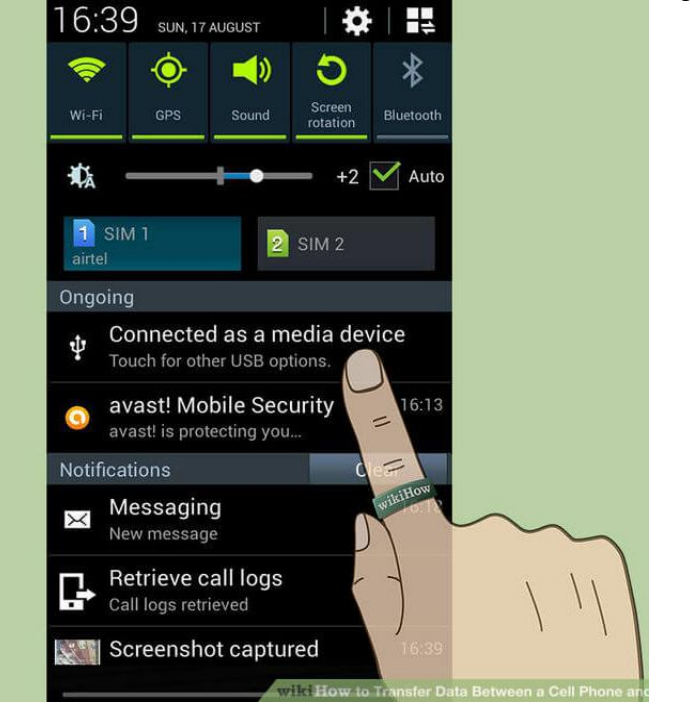

انگشت خود را بر روی این نوتیفیکیشن قرار داده و به سمت پایین بکشید. گزینه media a as Connected" "deviceرا انتخاب کنید.

سپس در کامپیوترتان به بخش Computer My یا PC This مراجعه کنید. مشاهده خواهید کرد که یک درایو جدید در این بخش اضافه شده است که مربوط به دستگاه هوشمند شماست. بر روی این درایو دابل کلیک کنید تا محتوای آن نمایان شود.

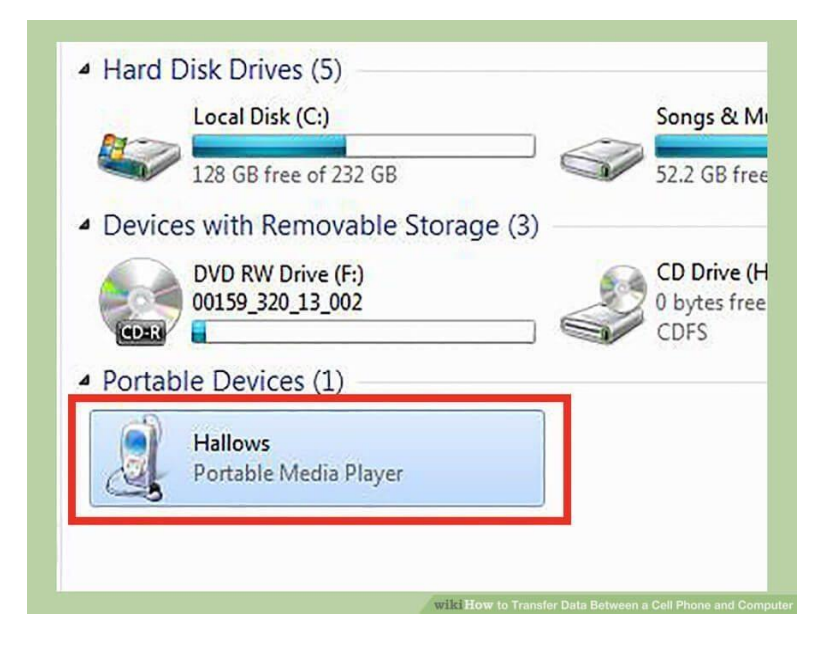

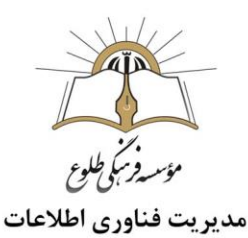

با ورود به این بخش دو درایو مجزا مشاهده خواهید کرد. البته این دو درایو در شرایطی نمایان میشوند که دستگاه شما از حافظه جانبی پشتیبانی کرده و به رم میکرو اسدی مجهز باشد. در غیر این صورت تنها یک درایو را در این قسمت مشاهده خواهید کرد که مربوط به حافظه داخلی دستگاه شماست.

یکی از دو درایو موجود مربوط به حافظه داخلی بوده و درایو دیگر مربوط به حافظه جانبی دستگاه می باشد. درایو با عنوان Phone مربوط به حافظه داخلی دستگاه است و درایو Card محتوای رم میکرو اسدی را در بر میگیرد.

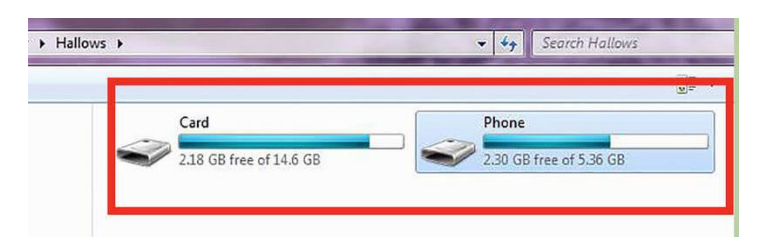

به مسیری که فایلهایتان برای انتقال از گوشی به کامپیوتر در آن قسمت ذخیره شدهاند بروید. این فایلها را کپی)copy )کرده و بر روی حافظه کامپیوترتان Paste نمایید. به منظور انتقال فایل از کامپیوتر به حافظه داخلی یا رم میکرو اسدی دستگاه موبایلی خود هم فرآیند copy و paste به شکل برعکس انجام میشود.)ابتدا فایل مربوطه را از گوشی copy و سپس در مسیر مدنظر در کامپیوتر paste کنید.(

پس از اتمام رد و بدل فایل، وارد بخش تنظیمات ) Settings) دستگاه خود شده و گزینه Storage USB را غیرفعال کنید.

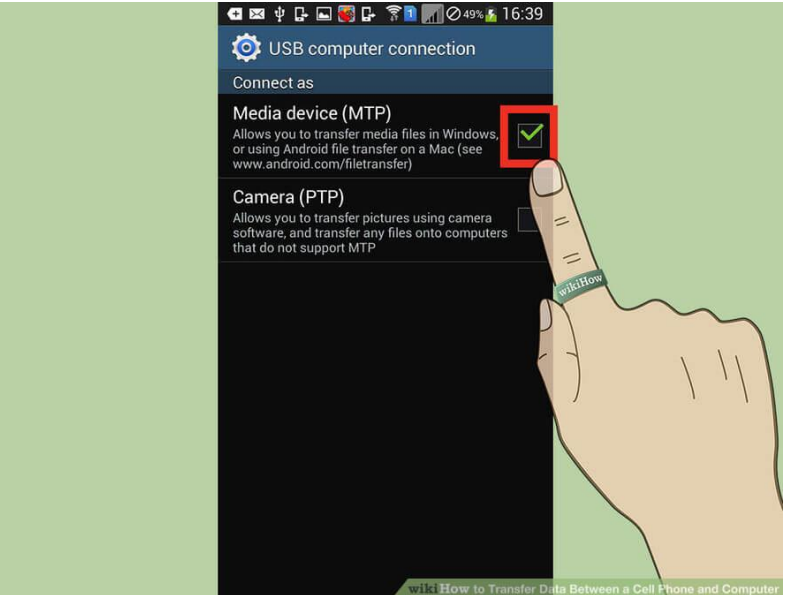

سپس کابل USB را از کامپیوتر و گوشی جدا کنید.

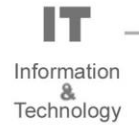

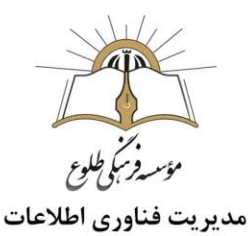

## **آیفون** (iphone (**یا آیپد)**Ipad**)**

آیفون یا آیپد خود را با استفاده از کابل الیتنینگ USB به کامپیوتر یا لپ تاپ متصل کنید. پس از انجام این کار، اگر آی تیونز)iTunes )روی سیستم شما نصب باشد یک پاپ آپ روی صفحه موبایل نمایش داده می شود و از شما سوال می کند که آیا به کامپیوتر یا لپ تاپ متصل شده اطمینان کافی دارید یا خیر؟

در صورتی که آیتیونز روی کامپیوتر یا لپ تاپ مربوطه نصب نباشد، با سوالی متفاوت اما تقریبا یکسان رو به رو می شوید و آیفون از شما می پرسد که می خواهید عکس ها و ویدیوهای تان برای آن کامپیوتر در دسترس باشند یا خیر. با دیدن این پیام ها، «Trust «یا «Allow «را انتخاب کنید تا کامپیوتر یا لپ تاپ تان مجوز دسترسی به عکس ها و ویدیوها را دریافت کند.

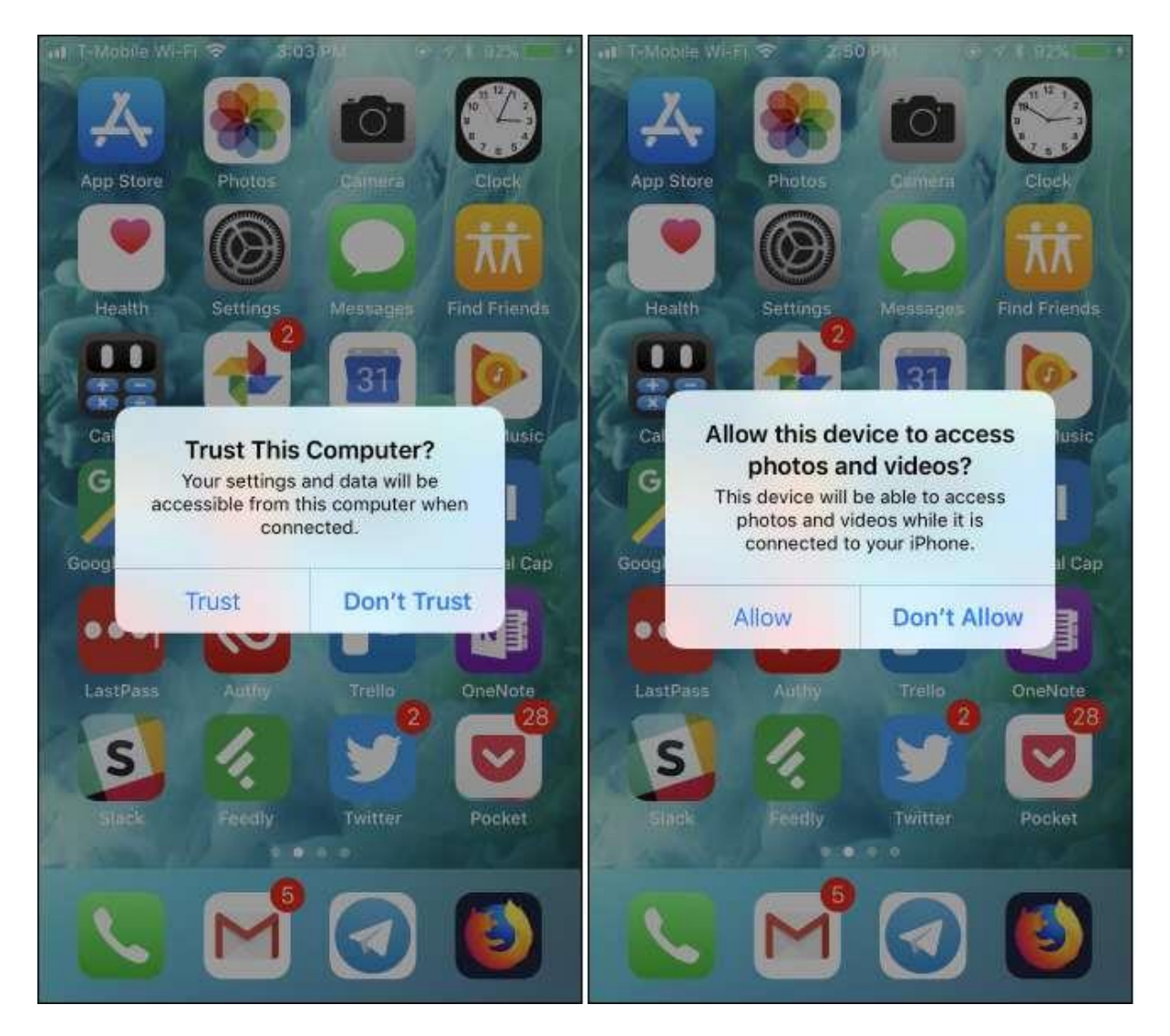

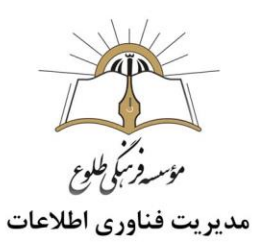

پس از اتصال وارد پنجره «Computer My «یا «PC This «شوید،روی آیکون مربوط به آیفون دابل کلیک کنید.

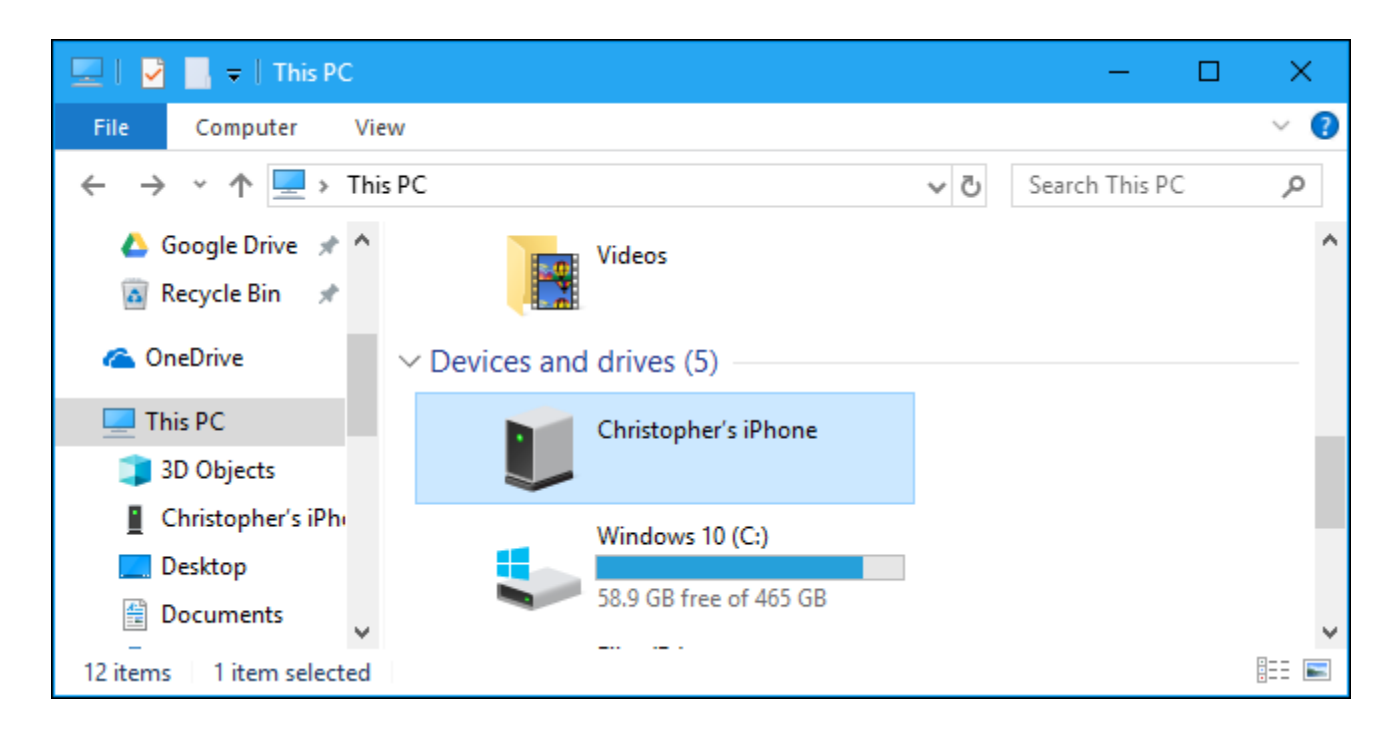

سپس در پنجره باز شده، وارد پوشه «DCIM «شوید و آن را باز کنید. با ورود به این پوشه )folder)، پوشه ای به نام 100 APPLEرا می بینید که حاوی تمام عکس ها و ویدیوهای شماست.

در صورتی که تعداد عکس ها یا ویدیوهایتان زیاد باشد، پوشه های مشابه دیگری از جنس 100 APPLEمی بینید که نام هایی همچون 101 APPLEکیا ۲۰۲ APPLEدارند.تمامی این پوشه ها حاوی تصاویر و ویدیوهای شما هستند.

اگر از آیکلود)icloud )برای ذخیره عکس های خود استفاده می کنید، در پنجره DCIM پوشه ای با نام 100 Cloud خواهید داشت که با باز کردن آن می توانید فایل های سینک شده(sync) خود را بیابید.

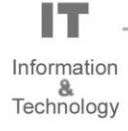

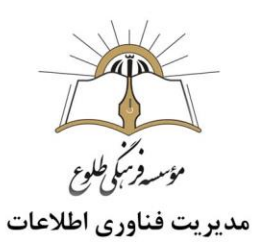

<span id="page-7-0"></span>**روش دوم**: **انتقال اطالعات با فلش**

**کابل** OTG **در گوشی های اندروید**

در این خودآموز چگونگی انتقال اطالعات با استفاده از یک کابل و پورت MicroUSB از فلش به موبایل و یا بر عکس را شرح خواهیم داد.

ابتدا باید یک کابل تبدیل (Go the On (OTG USB که یک سر آن برای اتصال به MicroUSB در سمت گوشی و سر دیگر آن برای اتصال به Memory USB مورد استفاده قرار میگیرد تهیه کنید.

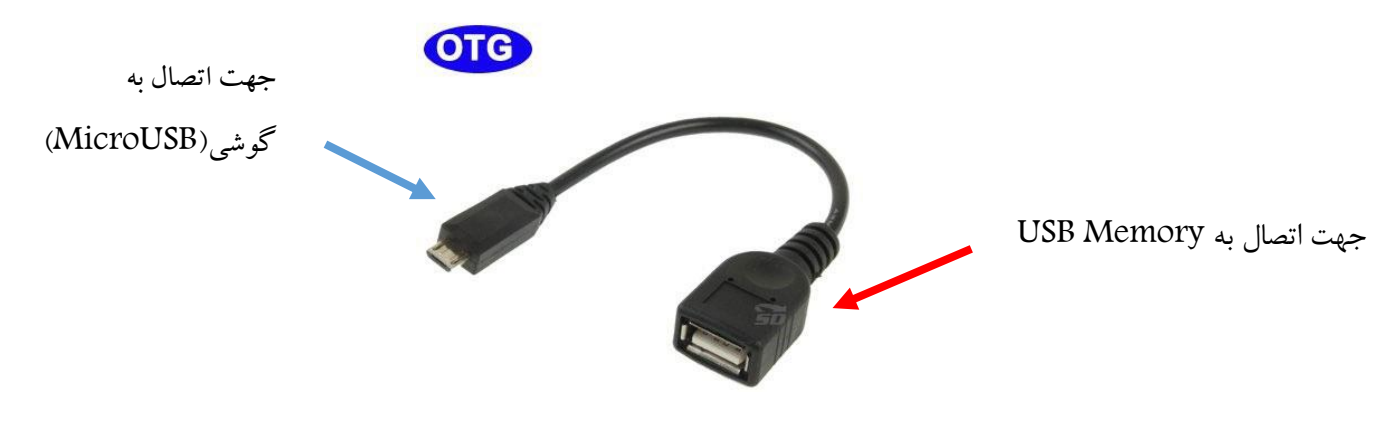

الزم به ذکر است که این کابل دارای اشکال متفاوتی است.

**روش اتصال**

-1 فلش درایوUSB( یا کارتخوان SD) را به کابل OTG وصل نمایید.

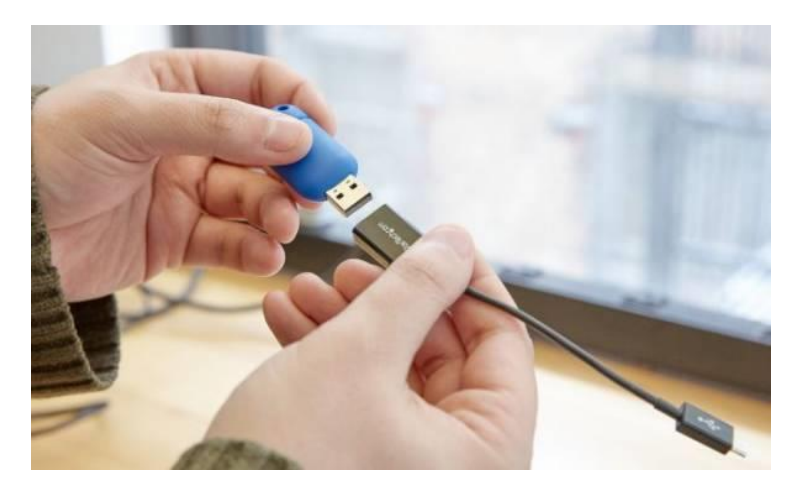

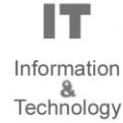

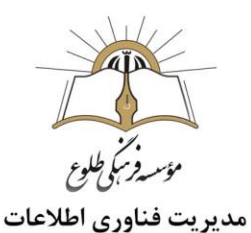

-2 کابل OTG را به گوشی خود متصل نمایید.

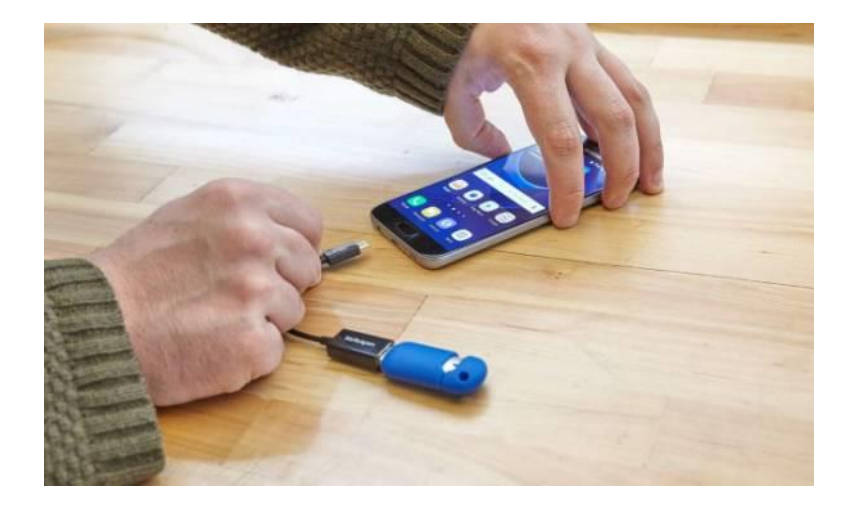

-3 بعد از اتصال کابل مبدل به گوشی، در پنل نوتیفیکشن، شاهد پیغام جدید "driver USB " خواهید بود که نشان دهنده این است فلش از طریق کابل مبدل به گوشی شما متصل شده است.

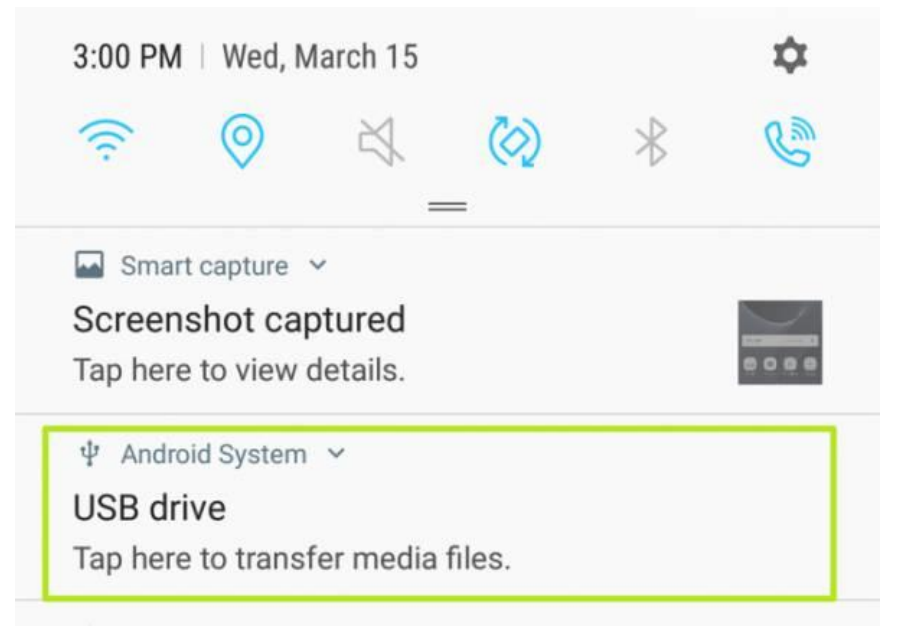

-4 بعد از کلیک بر روی این پیغام شما وارد برنامه " Files My " خواهید شد که از این طریق می توانید دیتاهای مورد نظر خود را وارد فلش کنید تا این گونه میزان حافظه داخلی گوشی شما کاهش پیدا کند.

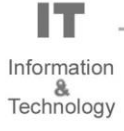

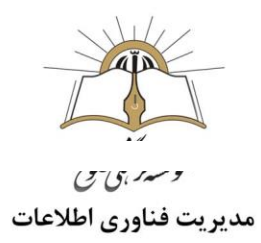

## **فلش مموری الیتنینگ )حافظه جانبی آیفون(**

فلش مموری الیتنینگ آیفون دقیقا مشابه بقیه فلش های USB است با این تفاوت که یک سر آن کانکتور الیتنینگ دارد. در بخش قبل، فلش های OTG شرح داده شد که یک سر آن ها کانکتور USB است که به پورت لپ تاپ و کامپیوتر وصل می شود و قسمت دیگر آن کانکتور C-Type و B-Type قرار دارد که به پورت گوشی وصل می شود و می توان اطالعات آن را مشاهده، حذف یا اضافه کرد. فلش آیفون هم دقیقا شبیه به فلش های او تو جی)OTG) هستند با این تفاوت که به جای کانکتور C-Type وB-Type ، کانکتور الیتنینگ دارند و توسط آن به گوشی آیفون وصل می شوند.

**کار با فلش مموری مخصوص آیفون** 

تنها الزمه ی شروع کار کردن با فلش مموری مخصوص آیفون، نصب برنامه مخصوص است. زمانی که فلش الیتنینگ را به گوشی آیفون متصل کنید، یک پنجره روی گوشی باز می شود که نصب برنامه را از شما اجازه می گیرد. بعد از اینکه برنامه مخصوص را روی گوشی نصب کردید، می توانید از اطالعات درون فلش استفاده کنید، اطالعات داخل گوشی را به فلش منتقل کنید و یک نسخه پشتیبان از آیفون خود تهیه کنید.

**توجه:** امکان اتصال فلش های معمولی به آیفون وجود ندارد.

<span id="page-9-0"></span>**روش سوم : استفاده از** SHAREit

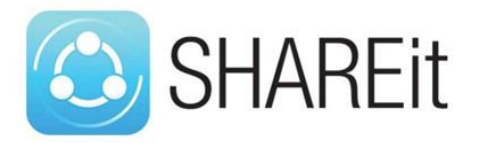

استفاده از SHAREit یکی از اسان ترین و سریع ترین راههای انتقال فایل ها بین تلفن همراه و کامپیوتر هست.

برای استفاده از SHAREit نیازی به کابل اتصال یا اینترنت ندارید. فقط جهت دانلود برنامه SHAREit به اینترنت احتیاج دارید تا بتوانید پس از دانلود آن را روی تلفن همراه و کامپیوترتان نصب کنید .

این نرمافزار برای انتقال فایل هایتان از هات اسپات وای فای استفاده میکند. با استفاده از هات اسپات وای فای یکی از دستگاه هایتان شبکه ای محلی ایجاد می کند و دستگاه دیگر با اتصال به آن قابلیت ارسال و دریافت فایل ها را خواهد داشت .چنین شبکه ای نسبت به شبکه ی بلوتوث با سرعت بسیار بیشتری کار میکند .

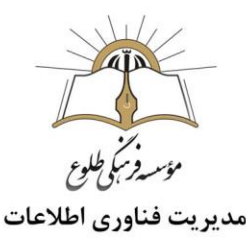

برای استفاده از SHAREit روی کامپیوتر شخصی تان، کامپیوترتان باید مجهز به کارت LAN WiFi یا WiFi adapterباشد .اگر لپ تاپ دارید از این نظر هیچ مشکلی نخواهید داشت.

- **توجه :**اپلیکیشن SHAREit برای Android، iOSو Windowsphone موجود است پس به راحتی می توانید فایل هایتان را از هر دستگاهی به کامپیوترتان منتقل کنید.
	- الزم به ذکر است جهت نصب و بهره برداری از نرم افزار SHAREit دو فاکتور زیر ضرورت دارد :
		- -1 مجهز به سیستم عامل ویندوز 7 ، 8 ، 8.1 ، 10
			- -2 مجهز به فضای دیسکmb 6.15

#### SHAREit **نصب**

- ابتدا نرم افزار SHAREit را دانلود کنید .
- پس از اتمام دانلود ، همانطور که در تصویر نشان داده شده است ، روی پیکان کوچک کلیک کنید و گزینه "folder in Show"را انتخاب کنید ، تا فایل دانلود شده را رویت نمایید .

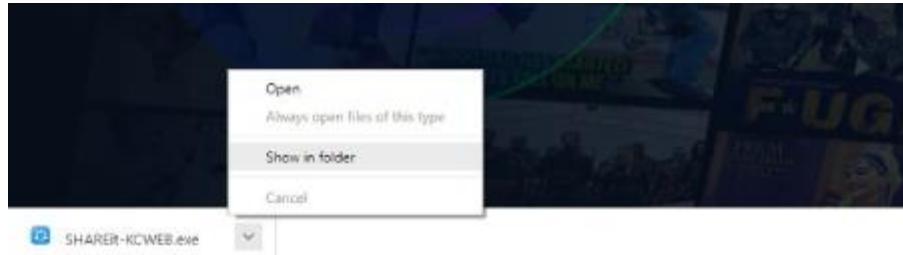

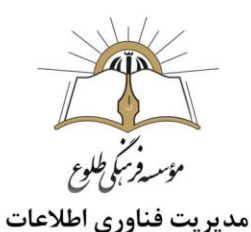

- $\leftarrow$   $\rightarrow$   $\leftarrow$   $\uparrow$   $\uparrow$   $\uparrow$   $\downarrow$  This PC + Local Disk (Ci) + Users + Marko Nime Date musified  $\mathbb{T}_{\text{YPE}}$ Size + Quick access **B**<sub>android</sub> 9/10/2010 6:15 PM File folder **U** Dropbox AdealC2018.2 4/10/2018 9:14 PM File folder  $\Box$ 9/10/2018 9:34 PM Für folder G. OneDrive 7/5/2018 11:28 AM File folder GL.Abi **THE THIS PC** 30 Objects 12/12/2018 7:25 PM File folder **ILE** Contacts 30 Objects 12/12/2018 7:25 PM File folder Desktop 3/9/2010 7:56 PM File folder **Decktop Document** 12/12/2018 7:26 PM File folder **Document** L. Downloads 3/9/2019 7:12 PM File fields: **L** Downloads 3/7/2019 8:58 AM 22 Dropher File folder A Music 12/12/2010 7:25 PM File folder the Favorites **Pictures** IdeaProjects 9/10/2018 10:25 PM File folder B Videos Tinks 12/12/2018 7:26 PM File folder Local Disk (Ci)  $M$ Music 3/4/2019 10:00 AM File folder G. OneDrive 3/2/2019 8:53 AM File folder  $=$  Local Disk (D:) personal do 7/13/2018 6:56 PM File folder **Network EL Pictures** 3/9/2019 7:51 PM Für frühr all Saved Games 12/12/2018 2:36 PM File fielder 12/12/2018 7:25 PM File folder **Counches R** Videos 2/4/2010 9:52 AM File folder ED SHARGE-KCWER 3/9/2019 7:04 PM  $-0.799$  CB Application
- روی فایل SHAREit کلیک کنید تا عملیات نصب آغاز گردد.

یک هشدار امنیتی ظاهر می شود (آیا شما می خواهید این فایل را اجرا کنید؟).روی "Run" کلیک کنید.

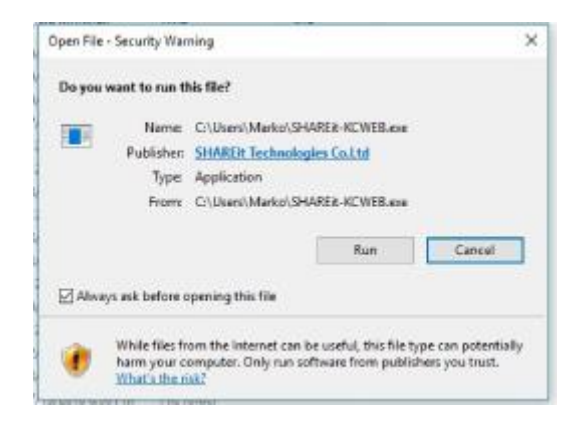

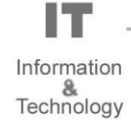

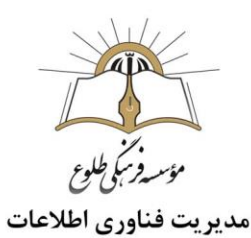

کادری باز می شود که از شما می خواهد به برنامه اجازه دهید در دستگاهتان تغییراتی ایجاد کند برای ادامه کار "Yes" را کلیک کنید.

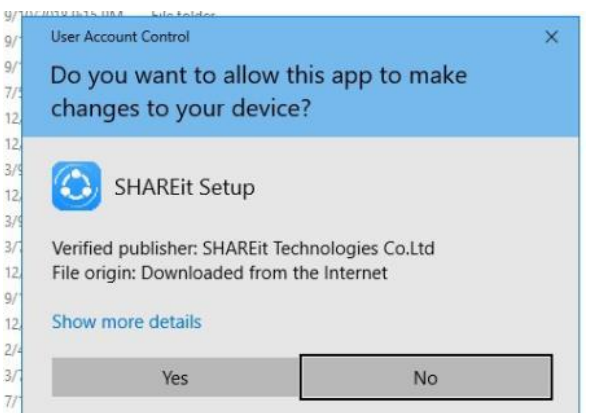

بعد از کلیک بر روی"Yes "، پنجره دیگری نشان داده می شود و از شما خواسته می شود که توافقنامه مجوز را بخوانید و بپذیرید یا رد کنید؛روی "Accept "کلیک کنید.

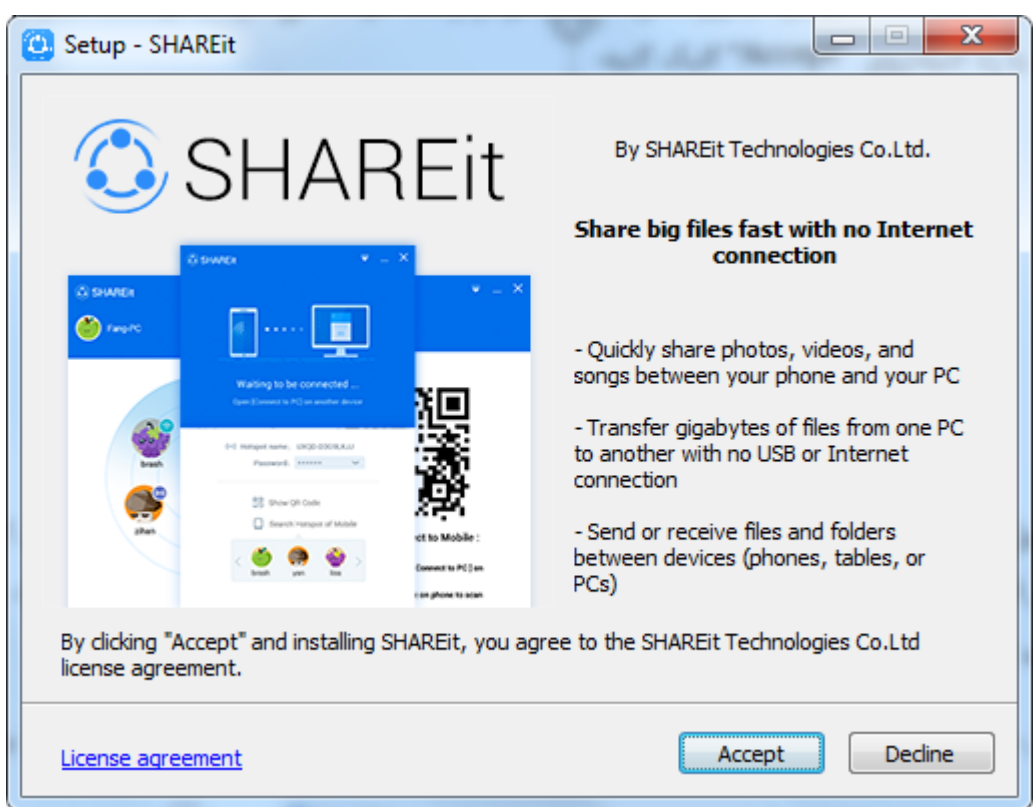

پس از قبول توافقنامه مجوز ، مکانی را که می خواهید برنامه تازه نصب شده خود را ذخیره کنید ، انتخاب کنید. به طور پیش فرض ، سیستم شما به طور خودکار پوشه Files Programرا روی دیسک C انتخاب می کند ، اما اگر ترجیح می دهید دیسک یا پوشه دیگری را انتخاب کنید ، می توانید آن را تغییر دهید.

> Information Technology

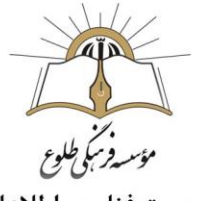

## مديريت فناوري اطلاعات

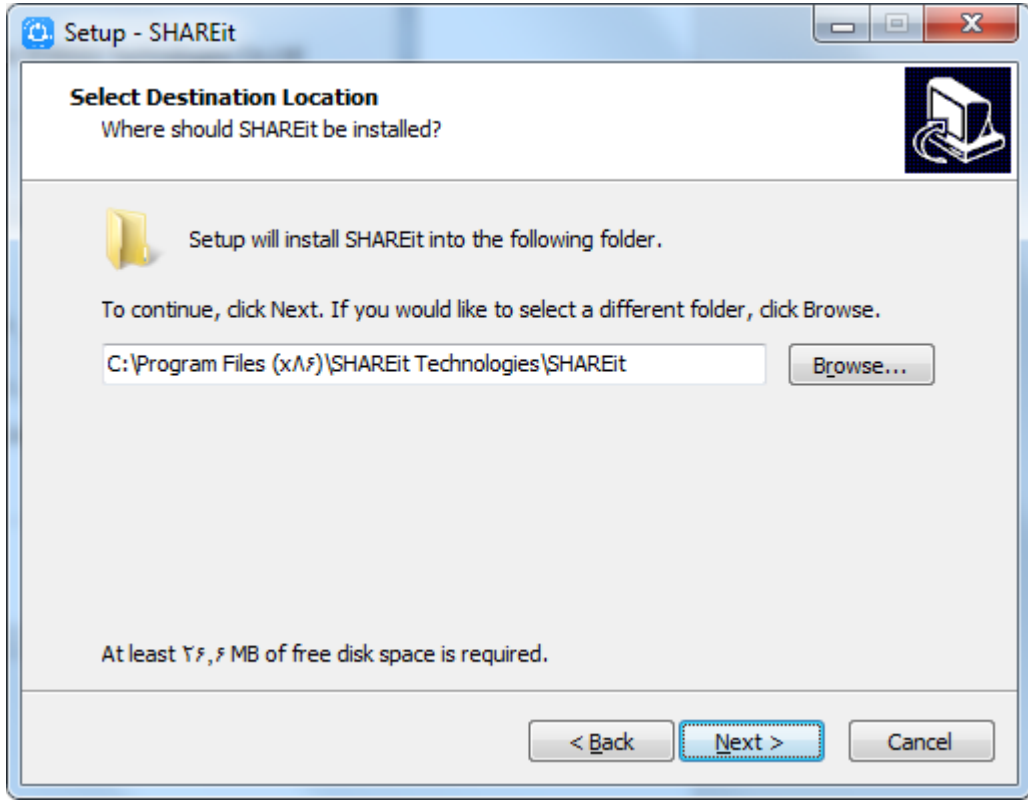

پس از آن روی "Next "کلیک کنید.

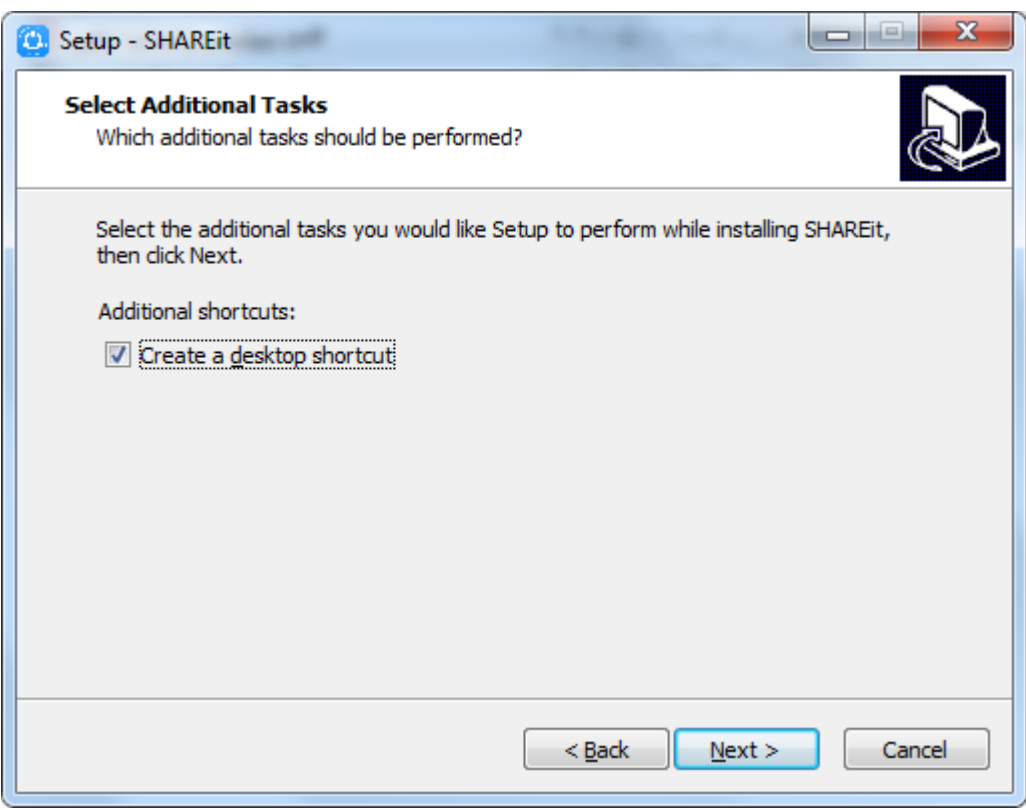

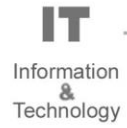

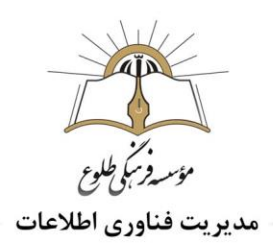

جهت ایجاد میانبر(shortcut) ،تیک گزینه create a desktop shortcut را بزنید.

بر روی "Finish "کلیک کنید تا برنامه راه اندازی شود.

Setup - 5H **Completing the SHAREit Setup**<br>Wizard Setup has finished installing SHAREIt on your computer. The<br>application may be launched by selecting the installed Click Finish to exit Setup I Launch SHAREIT Finish

درکادر باز شده، خواسته می شود خط مشی رازداری)policy privacy )SHAREit را بخوانید و بپذیرید)روی دکمه accept کلیک کنید (

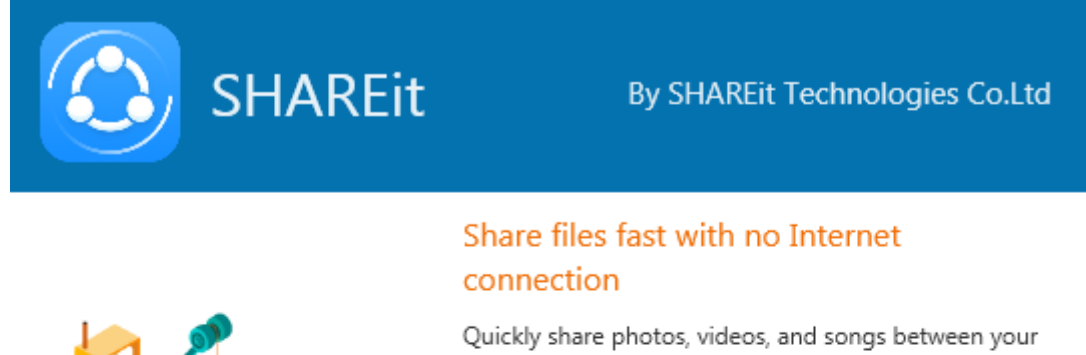

phone and your PC.

Transfer gigabytes of files from one PC to another with no USB or Internet connection.

Send or receive files and folders between devices (phones, tablets, or PCs).

#### Always improving

In order for us to create a more enjoyable SHAREit experience, we'd like to collect some information on how you use this app. No personally identifiable information will ever be collected. This information is confidential, protected and will never be shared with other parties. By clicking Accept below, you agree to the above and have read our privacy policy.

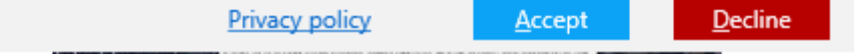

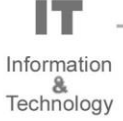

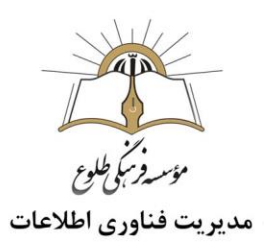

نصب SHAREit به پایان رسید .

**راه اندازی**SHAREit

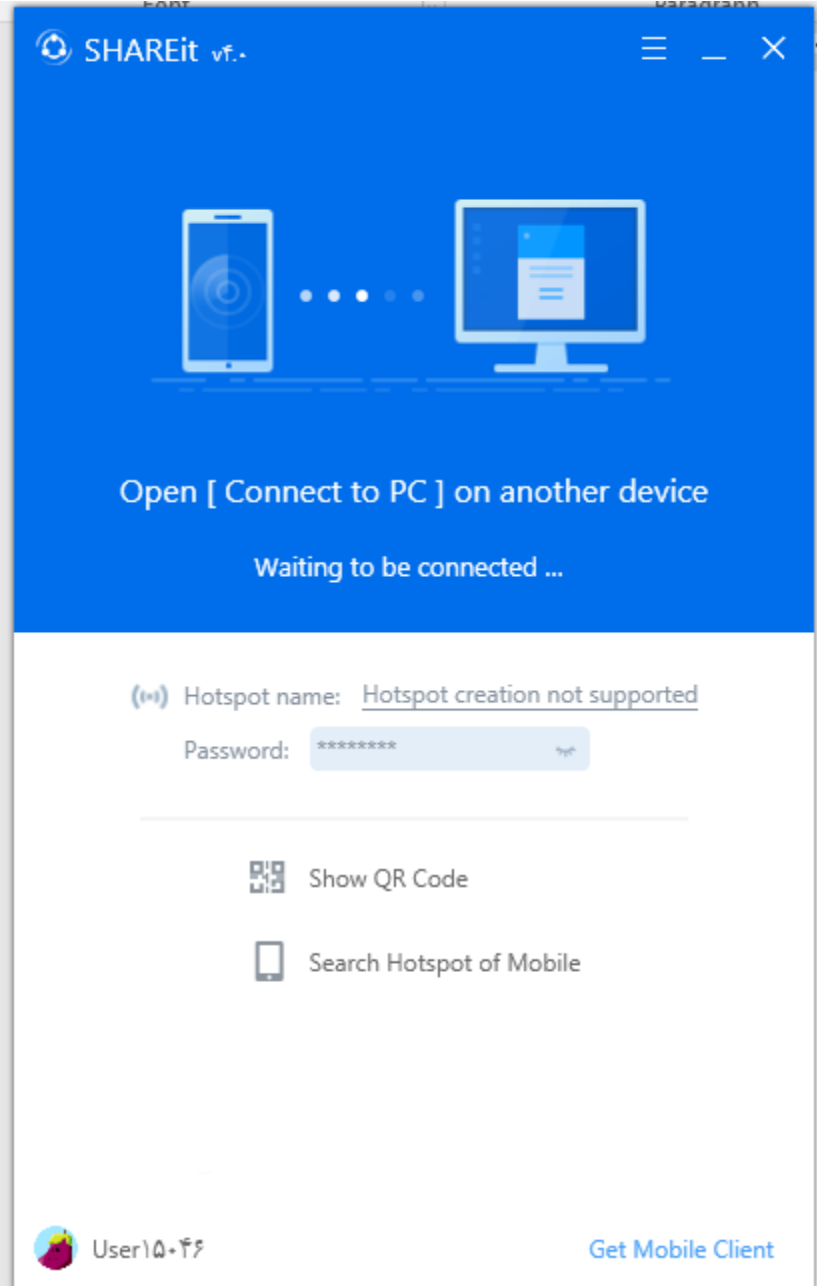

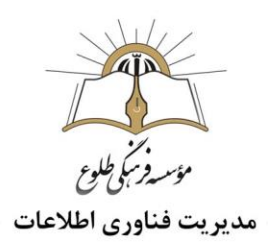

در گوشه بالا سمت راست ، آیکن همبرگری (آیکون ۳ خط ) می توانید برای تنظیم مواردی مانند نام ، رمز عبور hotspot، نماد و پوشه ای که می خواهید فایل ها را تنظیم کنید استفاده کنید .

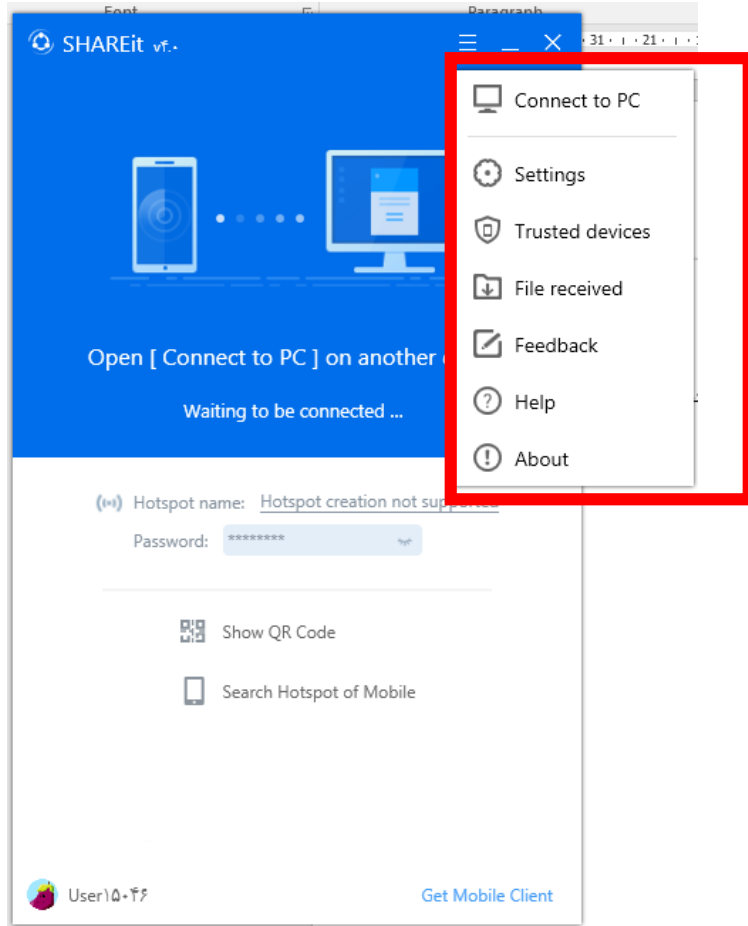

برای تنظیم این موارد از منوی نشان داده شده Settings را انتخاب کنید.

- برای کسب اطالعات بیشتر از گزینه های "Help"،" About"،" Feedback "استفاده کنید.
	- از گزینه "PC to Connect "می توانید برای اتصال دو رایانه جداگانه استفاده کنید.

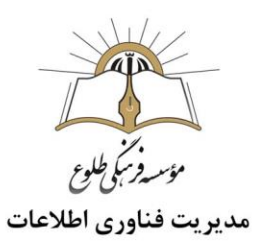

در بیشتر موارد ، Hotspotشما درست کار می کند و شما آماده اتصال دستگاه ها هستید،در صورت عدم اتصال ، مراحل زیر را اجرا کنید :

 اگر از لپ تاپ استفاده می کنید ، آداپتور WiFi را روشن کنید. بعد ، به Panel Control بروید ، سپس Device Manager، منوی کشویی Network adapters را باز کنید ، روی آداپتور wifiخود راست کلیک کرده و روی "Enable "کلیک کنید.

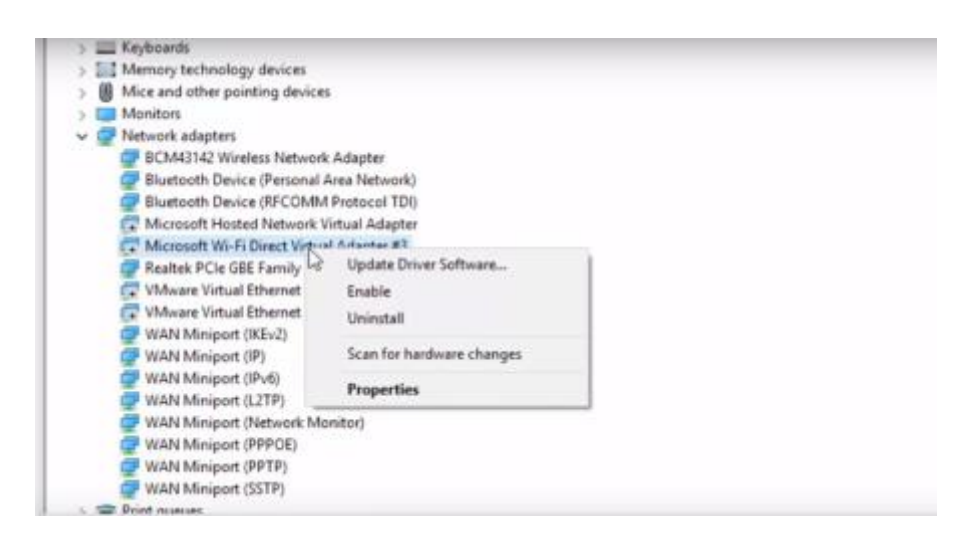

- **نکته :**در صورت عدم کارکرد Hotspot ،احتماال شما از یک رایانه قدیمی استفاده می کنید و فاقد درایور مے باشد. WiFi
	- **به اشتراک گذاری فایلها با** SHAREit

پس از تنظیمات رایانه شخصی ، باید به دستگاه دیگر خود ) تلفن ، تبلت ، رایانه شخصی دیگر ( SHAREitرا بارگیری و نصب کنید.

> برای سیستم عامل اندروید ،برنامه SHAREit را از Play Google دانلود کنید. برای سیستم عامل IOS ،برنامه SHAREit را از store App دانلود کنید .

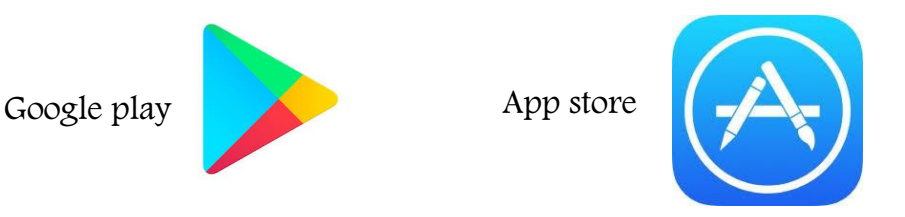

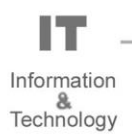

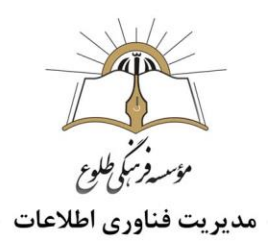

پس از نصب ، برنامه را بر روی تلفن خود باز کرده و آن را راه اندازی کنید. پنجره برنامه ظاهر می شود ،برای شروع روی " Start "ضربه بزنید.

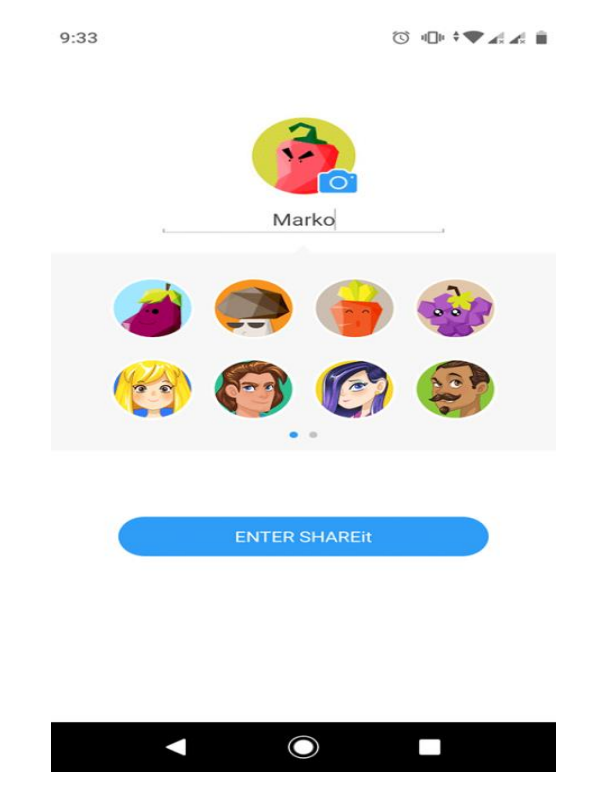

پس از راه اندازی برنامه ، روی مربع موجود در گوشه باال سمت راست ضربه بزنید )در صورتی که زبان گوشی شما فارسی باشد این آیکن سمت چپ قرار خواهد گرفت).

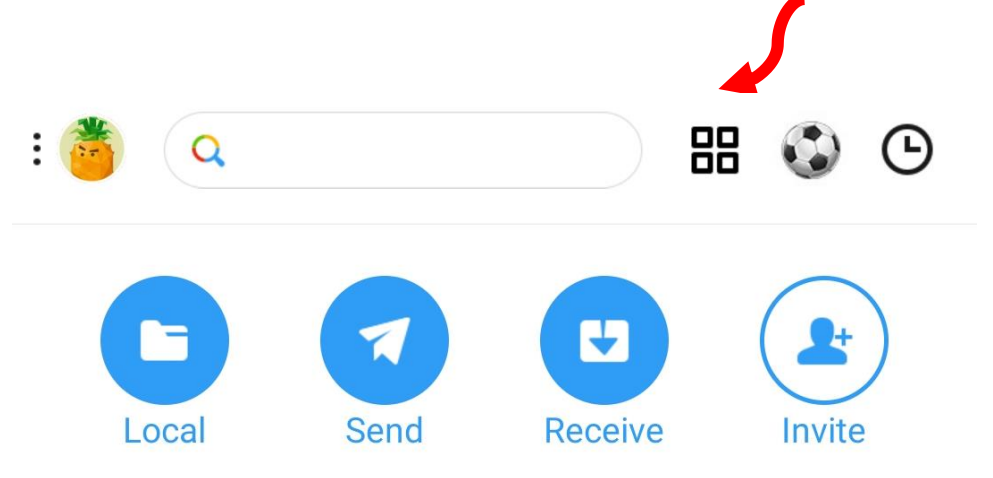

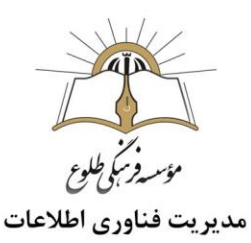

سپس گزینه (اتصال به کامپیوتر) "Connect PC"را برگزینید. ما می توانیم از این گزینه برای اتصال تلفن با رایانه شخصی خود استفاده کنیم.

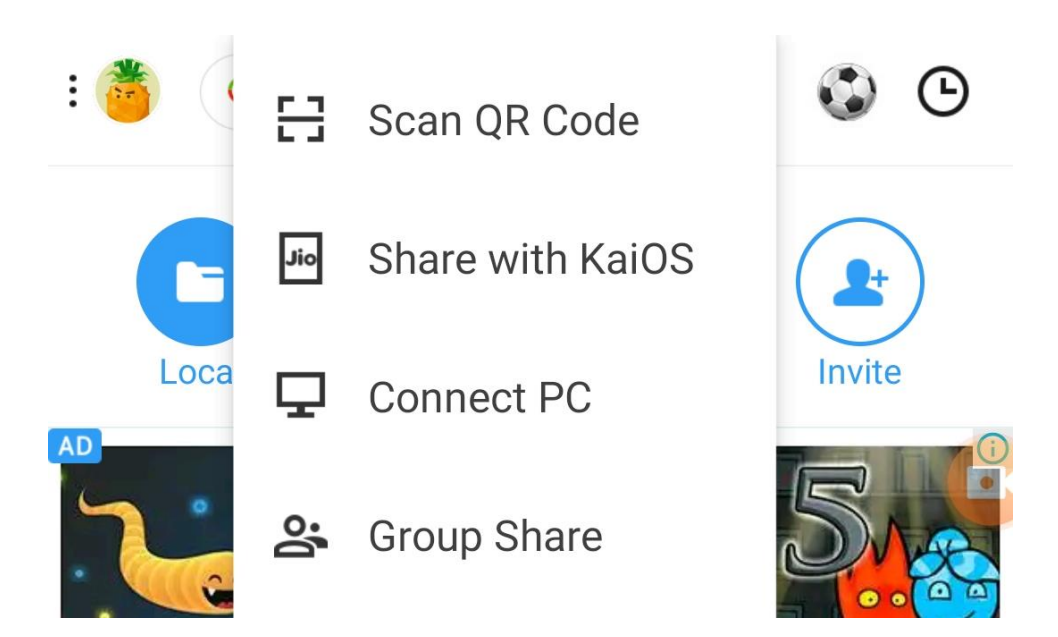

بعد از کلیک بر روی "PC to Connect "، یکی از دو گزینه "آیا می خواهید هات اسپات تلفن همراه را جستجو کنید" و یا" کد QR را از رایانه خود اسکن کنید"را برگزینید . این بسیار مهم است ، و شما باید برنامه SHAREit را روی رایانه و تلفن خود باز کنید.

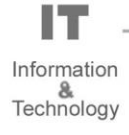

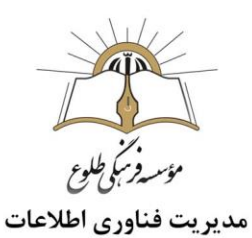

بنابراین ، اگر گزینه "PC SEARCH MOBILE" را انتخاب کردید ، به دنبال هات اسپات رایانه شخصی هستید و در همان زمان گزینه ای را برای جستجوی موبایل در رایانه شخصی خود انتخاب می کنید.

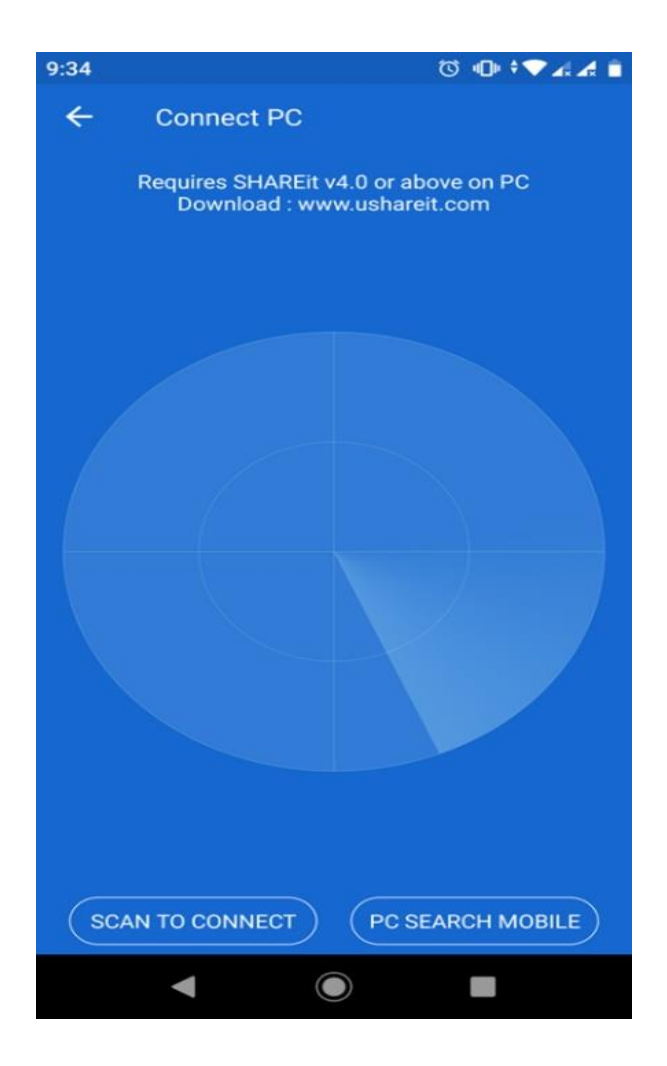

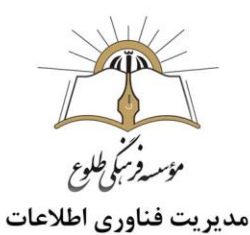

**موبایل** :

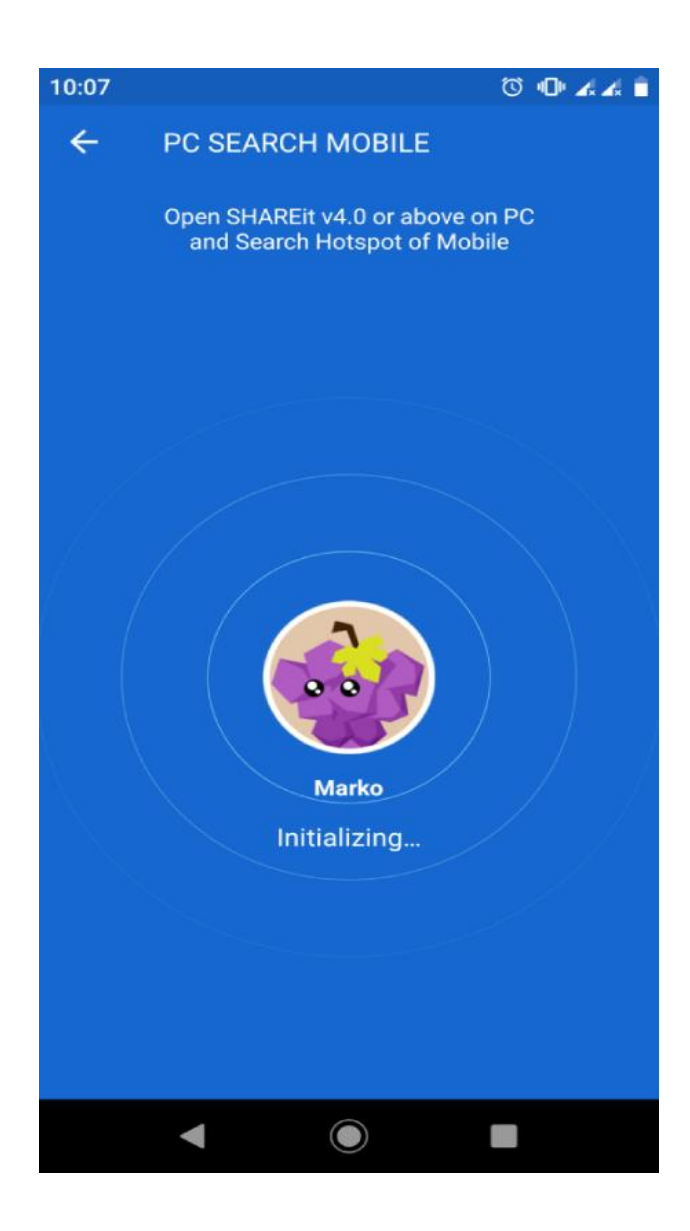

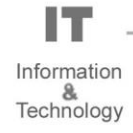

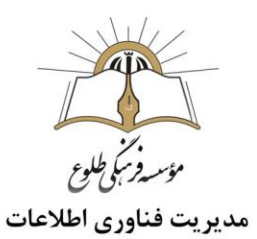

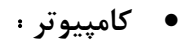

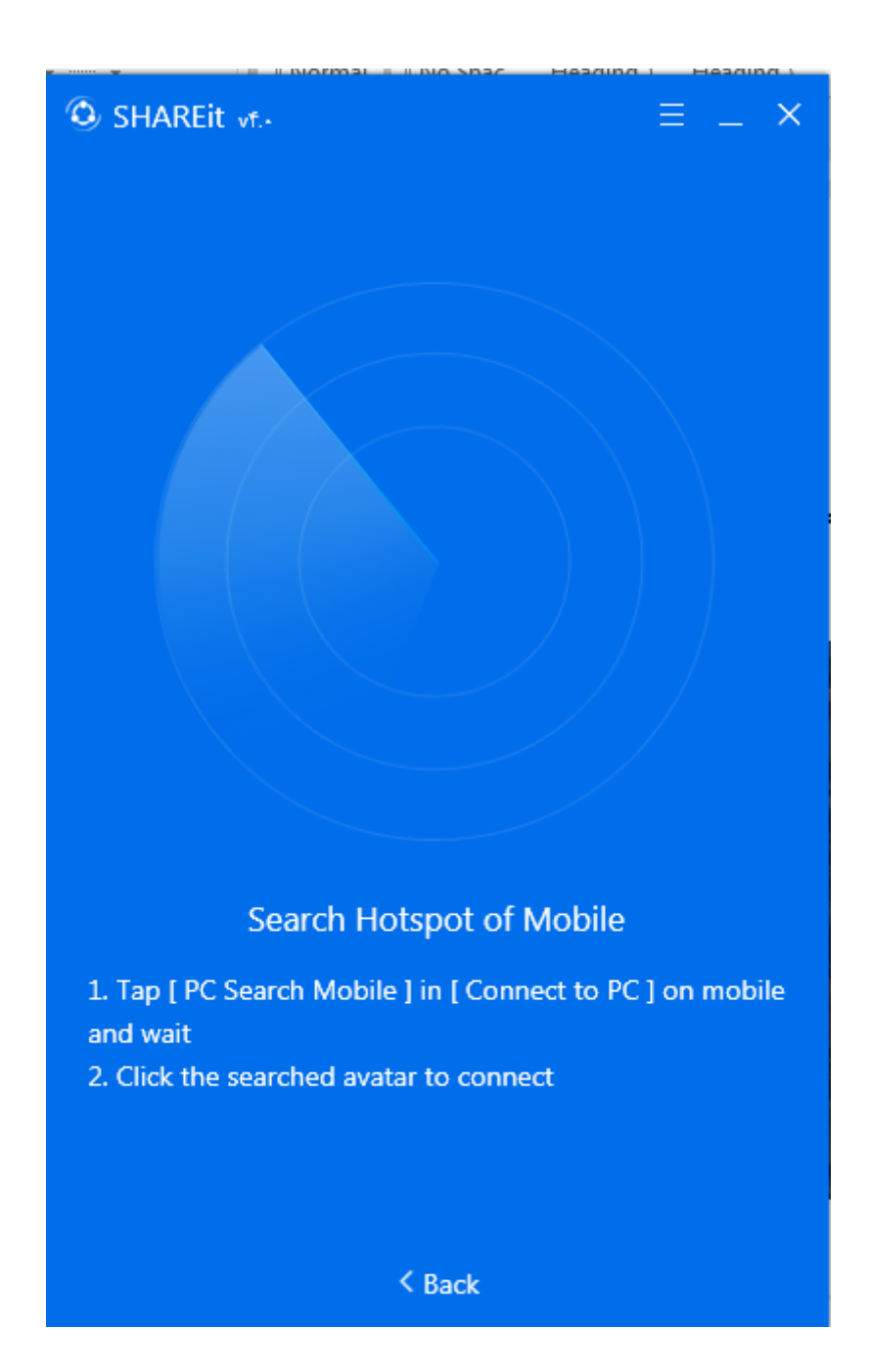

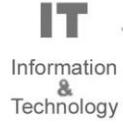

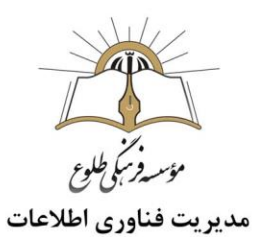

اما اگر گزینه "SCAN TO CONNECT" را بر روی تلفن خود و "Scan QR code to connect" از طریق رایانه خود انتخاب کنید ، صفحه های شما به این شکل ظاهر می شوند ، و برای اتصال این دو دستگاه باید کد QR را اسکن کنید:

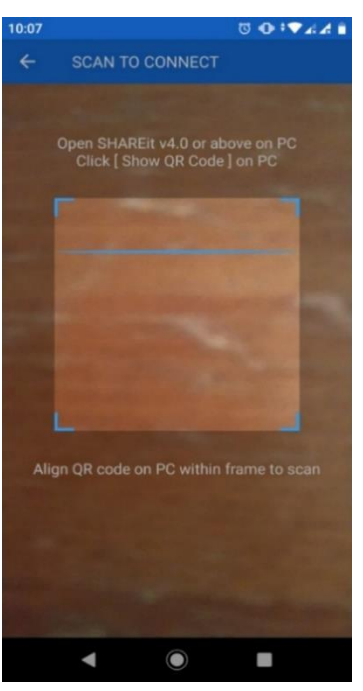

**موبایل** :

**کامپیوتر** :

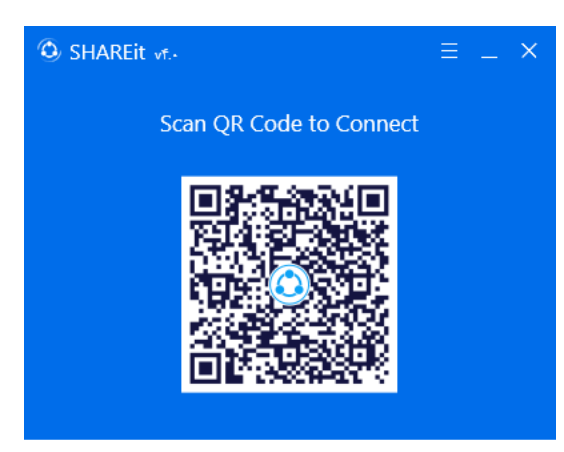

- 1. Tap [ Scan QR Code ] in [ Connect to PC ] on mobile 2. Align QR code within frame on phone to scan
	- For iOS or WP device, before scanning please: Join the same network with PC

Or join the hotspot created by PC : Hotspot name: Hotspot creation not supported Password: nftbjgtn

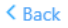

Information Echnology

H T

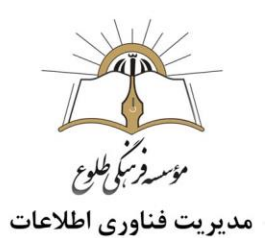

پس از اتصال ،در کامپیوتر ، کادر زیر رویت می شود :

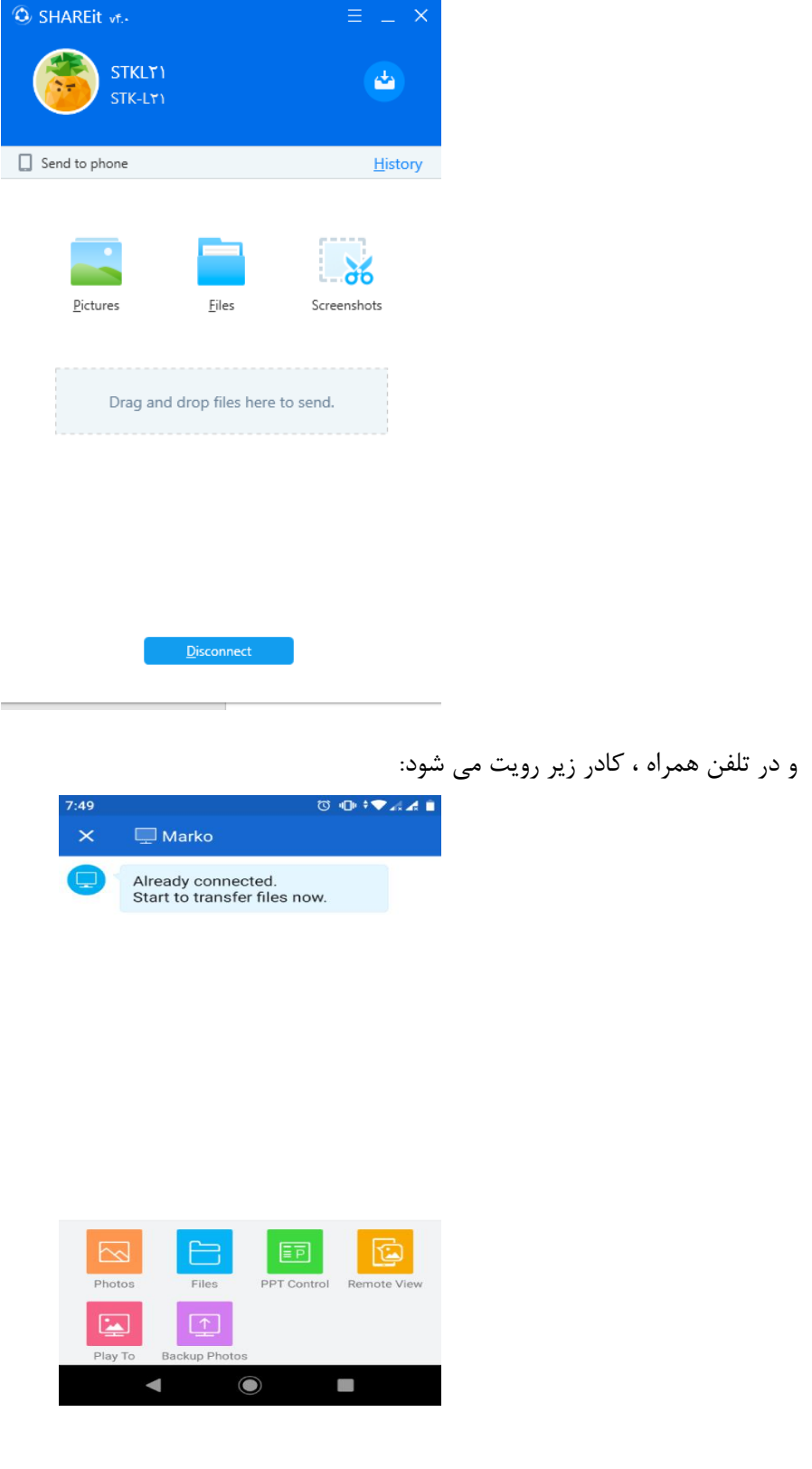

IT Information<br>Technology

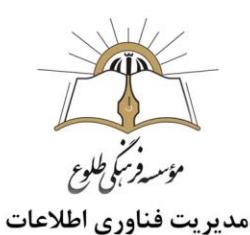

بدین روش شما،تلفن و رایانه شخصی خود را بطور رسمی بدون اینترنت متصل کرده اید و اکنون می توانید فایلهای مورد نظر خود را از طریق تلفن به رایانه شخصی خود منتقل کنید.

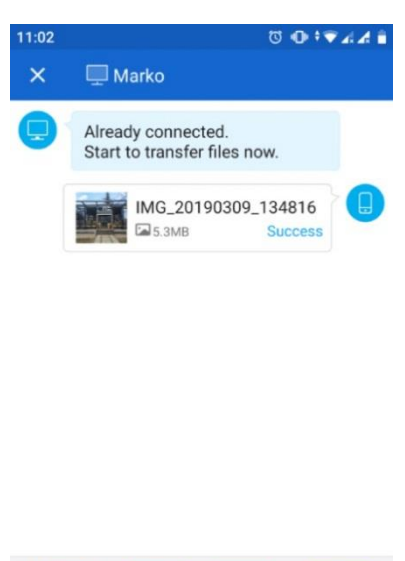

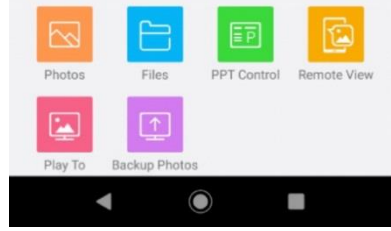

هنگامی که از تلفن خود عکس را ارسال می کنید ، در صفحه رایانه شما ظاهر می شود ، در پوشه ای که در فهرست تنظیمات در منو "Settings "انتخاب می کنید ، ذخیره می شود.

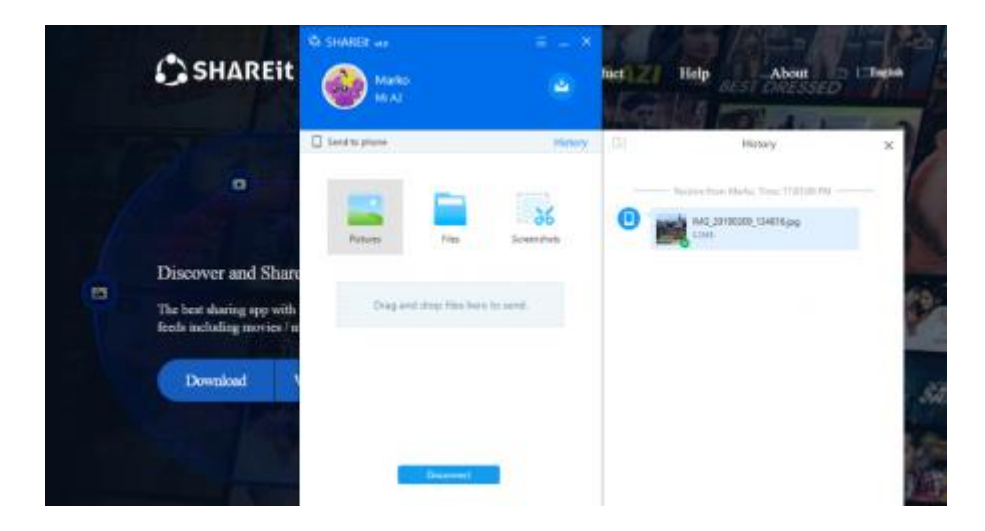

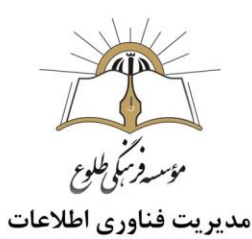

#### <span id="page-26-0"></span>**روش چهارم: استفاده از ایمیل)**mail-E **)**

در این روش، از ایمیل به منظور رد و بدل فایلهای مورد نظر استفاده میشود.

در مرحله اول نیاز است که شما به یک شبکه وایفای یا موبایل دیتا متصل شوید که از سرعت خوبی برخوردار باشد.

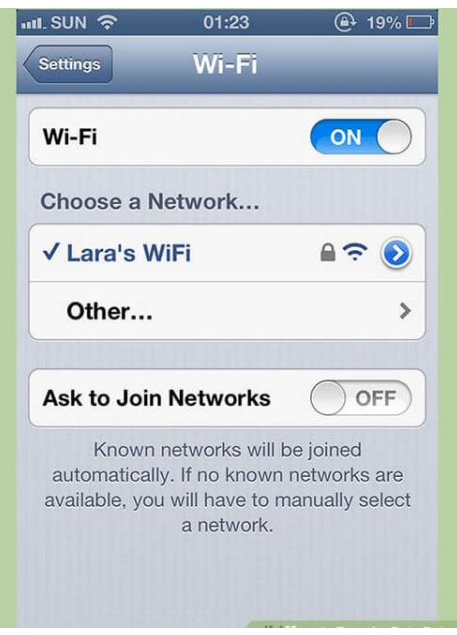

حال فایلهای مورد نظر را برای آدرس ایمیل خودتان ارسال کنید.

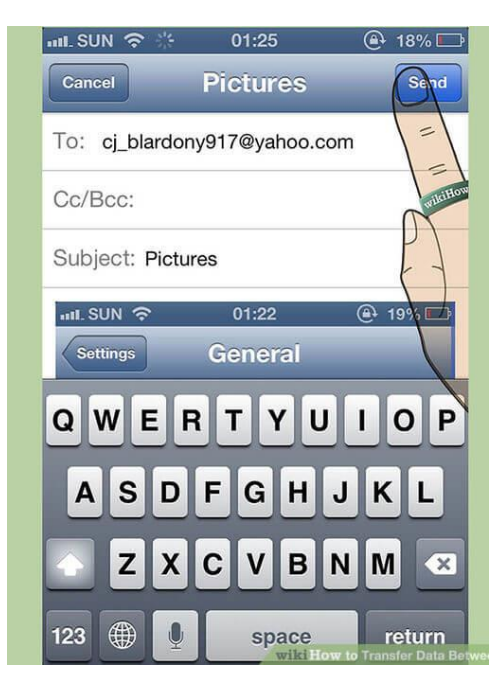

I٦ Information &<br>Technology

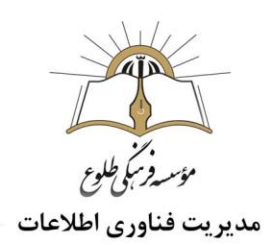

با استفاده از کامپیوتر خود به شبکه وایفای متصل شده و نسبت به بررسی ایمیل دریافتی خود وارد عمل شوید.

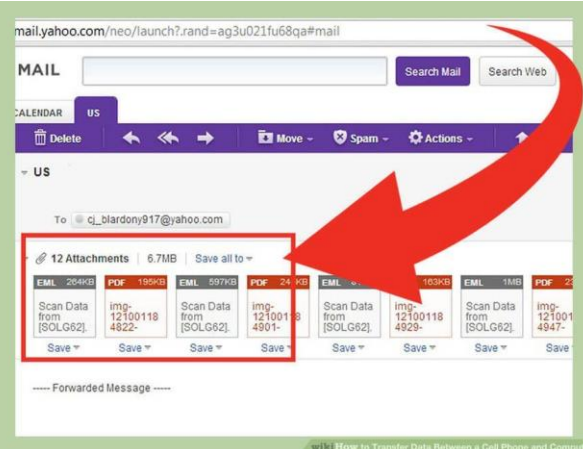

تمامی فایلهای ضمیمه شده در ایمیل دریافتی را بر روی کامپیوترتان ذخیره کنید.

<span id="page-27-0"></span>**روش پنجم: استفاده از کارتخوان )**Reader RAM **) :**

این روش تنها در شرایطی کاربرد دارد که گوشی یا تبلت شما از اتصال حافظه جانبی پشتیبانی کند و فایلهای موردنظرتان در این بخش ذخیره شده باشند.

شما میتوانید با خارج کردن حافظه جانبی گوشی یا تبلت خود و اتصال آن به کارتخوان لپتاپ نسبت به رد و بدل فایلهای ذخیره شده در آن مابین کامپیوتر و گوشی یا تبلت خود اقدام کنید . این روش هم یکی از سادهترین و کاربردیترین روشهای موجود به منظور رد و بدل فایل مابین کامپیوتر و گوشی یا تبلت محسوب میشود. عموما لپتاپها شیار کارتخوانی به همراه دارند و میتوان مستقیما قطعاتی نظیر رم میکرو اسدی و ... را به آنها متصل کرد. اما کامپیوترهای رومیزی از این شیار بهرهمند نیستند. اگر قصد دارید که فایلهای مورد نظرتان را مابین گوشی و یک کامپیوتر این چنینی رد و بدل کنید میتوانید از قطعاتی نظیر رم ریدر (Reader RAM (استفاده کنید.

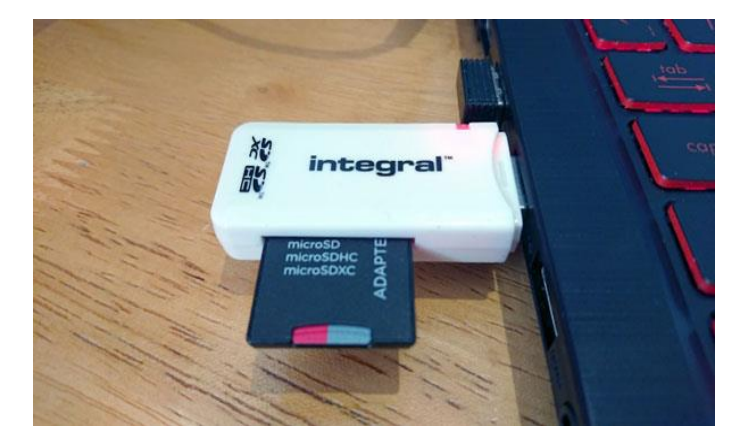

Information Technology

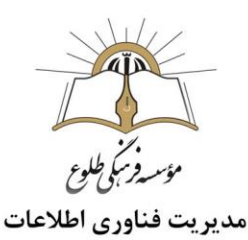

<span id="page-28-0"></span>**روش ششم: استفاده از قابلیت بلوتوث در گوشی های اندروید**

برای برقراری اتصال بلوتوث، نیاز است که هر دو دستگاه از چنین قابلیتی بهره مند باشند. با استفاده از قابلیت اتصال بلوتوث نیز میتوان به رد و بدل فایل مابین یک دستگاه موبایلی و لپتاپ یا کامپیوتر پرداخت. برای اجرای کار مراحل زیر را انجام دهید :

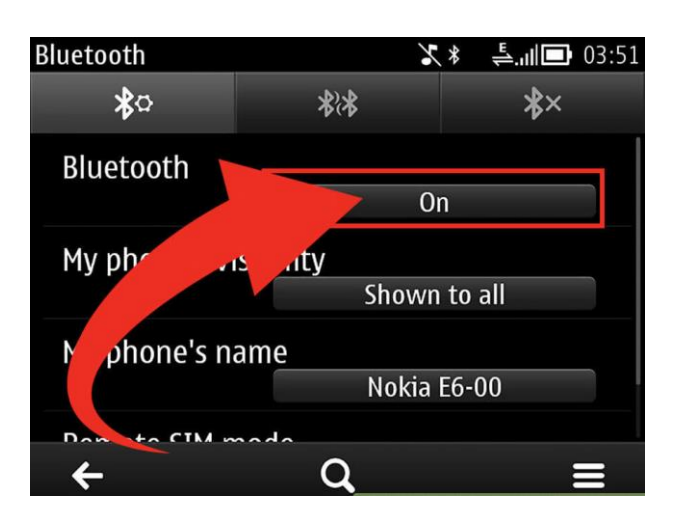

ابتدا اتصال بلوتوث تبلت یا گوشی هوشمند اندرویدی خود را فعال کنید.

لپتاپها به طور پیش فرض قابلیت اتصال بلوتوث را ارائه میکنند اما اگر قصد رد و بدل فایل مابین دستگاه موبایلی و کامپیوتر رومیزی خود را داشته باشید باید قطعهای الکترونیکی با نام آداپتور بلوتوث Adapter Bluetooth را تهیه کنید .

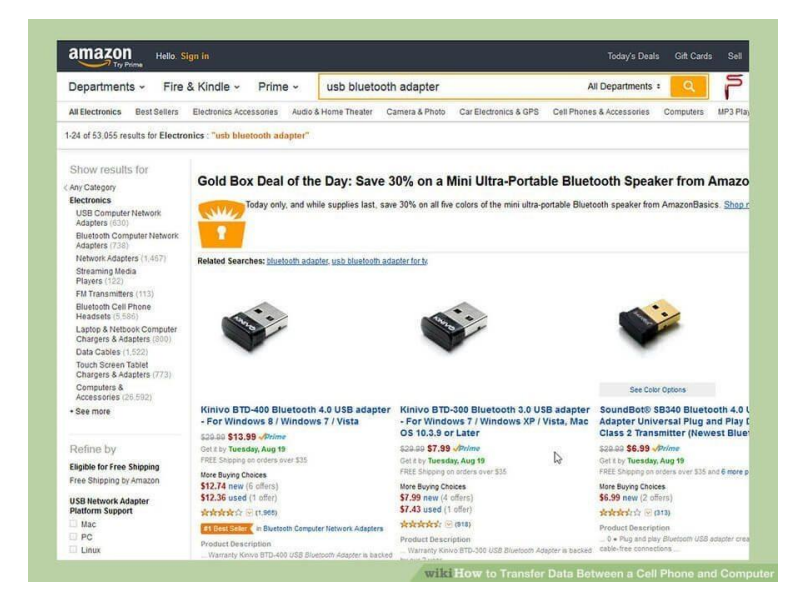

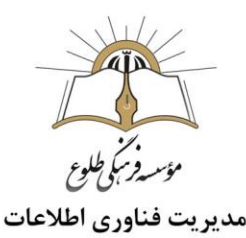

آداپتورهای بلوتوث عموما قیمتهای مختلفی را به همراه دارند. این آداپتورها که دارای پورت اتصال USB هستند به کامپیوترتان متصل شده و آن را قادر به رد و بدل فایل از طریق اتصال بلوتوث میکنند.

در ویندوز 7 بعد از بازکردن منوی استارت، بر روی Printers and Devicesکلیک کرده و Device a Addرا انتخاب کنید و منتظر بمانید تا ویندوز، تلفن همراه شما را بیابد و در نهایت Nextرا انتخاب کنید.

اگر از ویندوز 10 استفاده می کنید کافی است بعد از باز کردن منوی استارت، عبارت Bluetoothرا تایپ کنید و روی settings Bluetoothکلیک کنید. اگر بلوتوث خاموش است آن را روشن کنید، تلفن تان را انتخاب کرده و روی Pair کلیک کنید.در ادامه، درخواست های تلفن همراه تان برای اتصال با کامپیوتر دنبال کنید.

در اغلب موارد در اولین اتصال، نیاز به نوشتن یا تایید یک کد است تا برای دفعات بعدی، این اتصال به صورت خودکار صورت گیرد.

بدیهی است این اتصال تا زمانی که بلوتوث یکی از دو دستگاه خاموش نشود یا یکی از آنها از محدوده خارج نشود برقرار است. الزم به ذکر است از آنجایی که بلوتوث یک تکنولوژی کوتاه برد محسوب می شود، محدوده آنتن دهی بلوتوث تلفن های همراه در حدود 10 متر است و این محدوده برای اغلب لپ تاپ ها یا کامپیوتر های رومیزی تا 100 متر افزایش می یابد.

در تبلت یا گوشی اندرویدی خود به مسیر فایل مورد نظر به منظور انتقال مراجعه کنید. شما میتوانید تمامی فایلهای مورد نظر برای انتقال را به یک پوشه جدید منتقل کرده و نهایتا تمامی محتوای آن پوشه را از طریق اتصال بلوتوث به کامپیوتر یا لپتاپتان منتقل کنید.

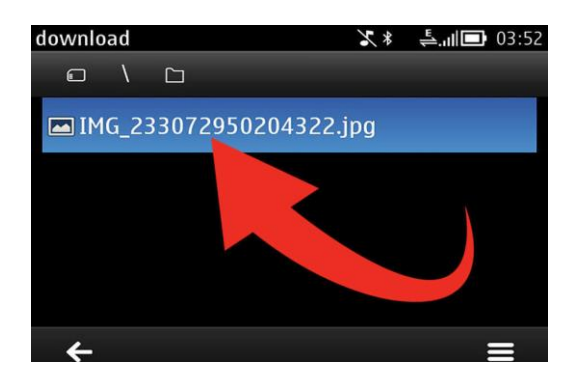

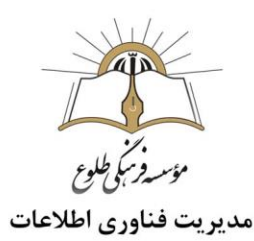

پس از انتخاب فایل یا فایلهای مورد نظرتان به دنبال گزینهای نظیر Share یا Send بگردید و آن را انتخاب کنید.

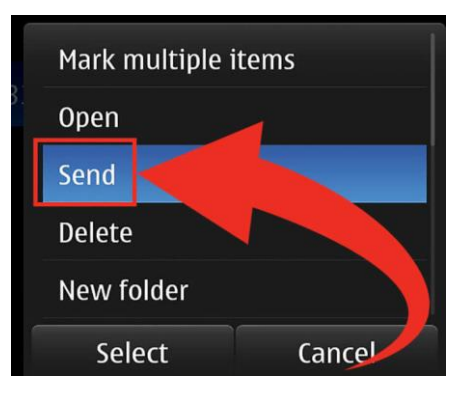

سپس گزینه "Bluetooth Via "را انتخاب کنید تا فایلهای مورد نظر از طریق اتصال بلوتوث رد و بدل شوند.

حال تبلت یا گوشی شما شروع به جستجو به منظور یافتن دستگاههایی میکند که با بلوتوث فعال در محدوده مورد نیاز موجود هستند. اگر در پنجره پاپآپ نمایان شده گزینهای با عنوان Devices More موجود بود این گزینه را انتخاب کنید.

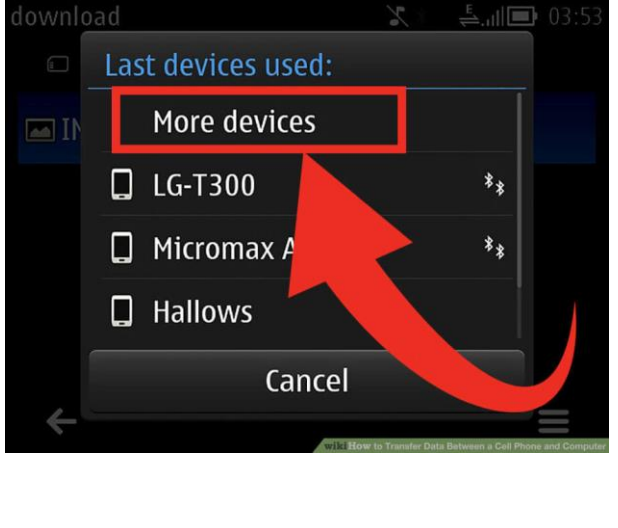

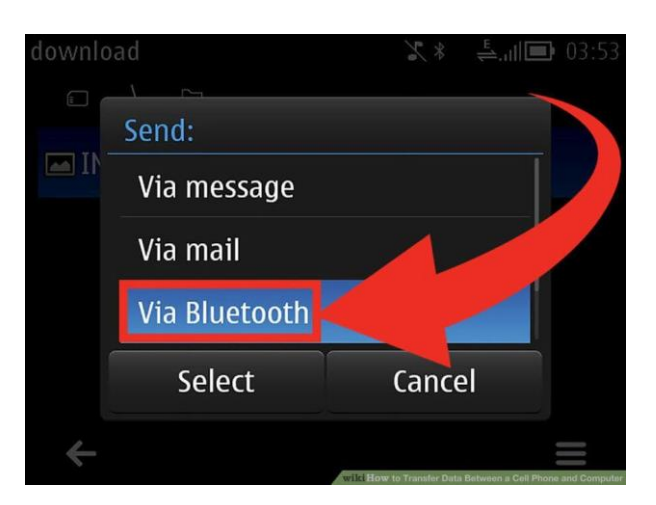

حال گزینه Devices All را انتخاب کنید تا تبلت یا گوشی هوشمند شما نام تمام دستگاههای مختلف با قابلیت بلوتوث فعال موجود در محیط پیرامونتان را نمایش دهد.

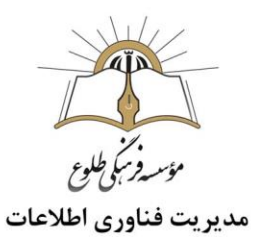

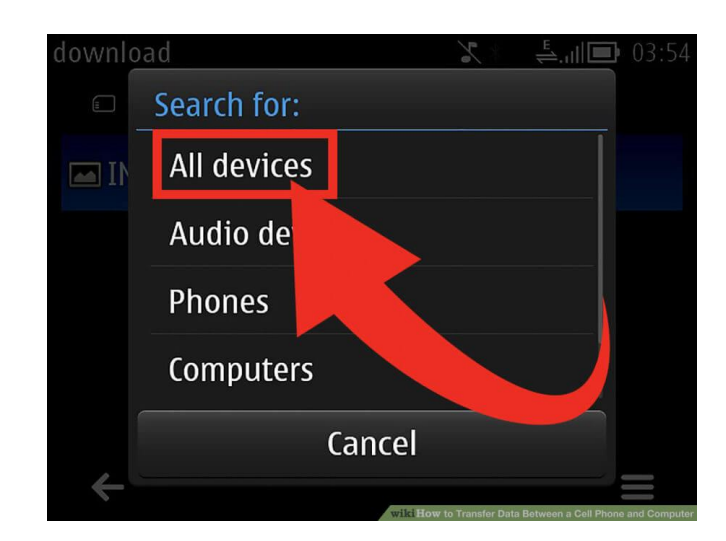

حال دستگاه مورد نظرتان را انتخاب کنید.

یک پیغام هشدار برای دستگاهتان ارسال میشود که باید آن را تایید کنید.

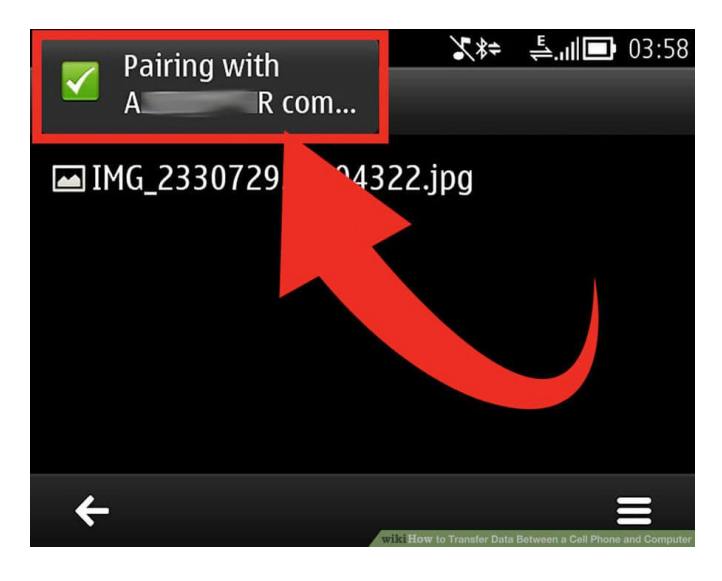

پس از تایید پیام ،فایلهای مورد نظرتان برای دستگاه انتخاب شده ارسال میشوند.

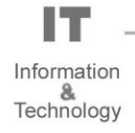

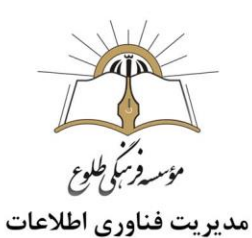

**انتقال از کامپیوتر یا لپ تاپ به گوشی :**

فایل دلخواه خود را برای انتقال در ویندوز پیدا کنید.

روی فایل راست کلیک کرده و در فهرست باز شده روی منوی Send toبروید، سپس Bluetooth deviceرا برگزینید.

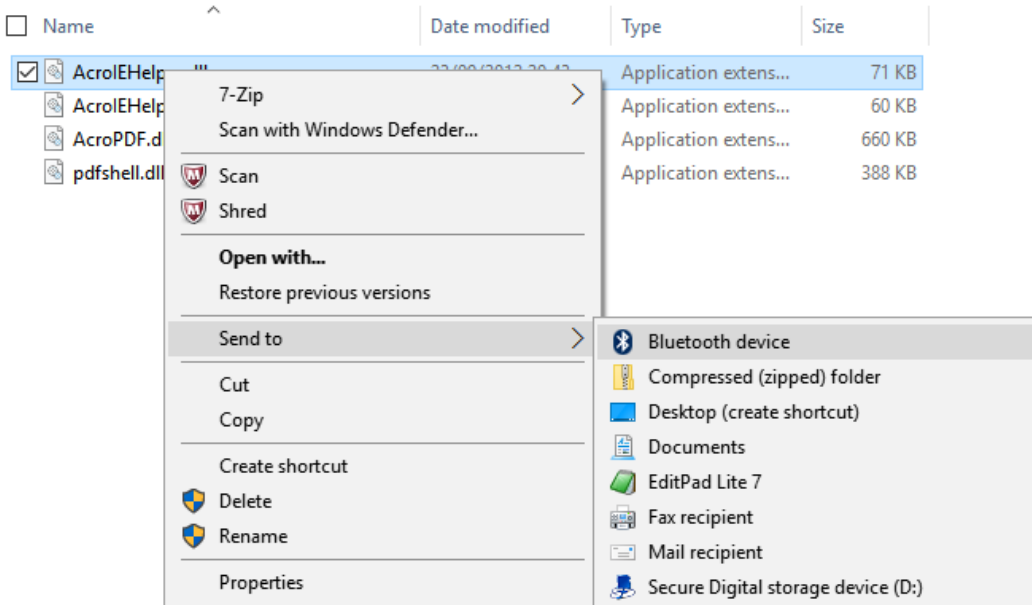

در پنجره باز شده، بلوتوث گوشی خود را برگزینید. گوشی ممکن است از شما تائید دانلود فایل را درخواست کند . پس آن را تائید کنید تا فرایند دانلود فایل آغاز شود.

[.](https://www.raveshtech.ir/wp-content/uploads/2019/03/send-to-bluetooth-5.png)

شما می توانید به جای یک فایل چند فایل را برای انتقال برگزینید.

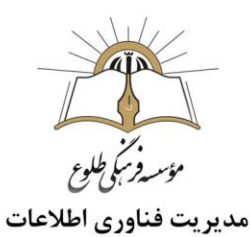

## <span id="page-33-0"></span>**روش هفتم: استفاده از سرویس دراپباکس**(Dropbox (

با استفاده از سرویس ذخیرهسازی ابری دراپباکس هم میتوانید فایلهای مورد نظرتان را مابین کامپیوتر و لپتاپ رد و بدل کنید. بدین منظور کافیست که مراحل زیر را به ترتیب انجام دهید.

ابتدا از طریق مرورگر کامپیوتر یا لپتاپ خود وارد سایت دراپباکس شوید.

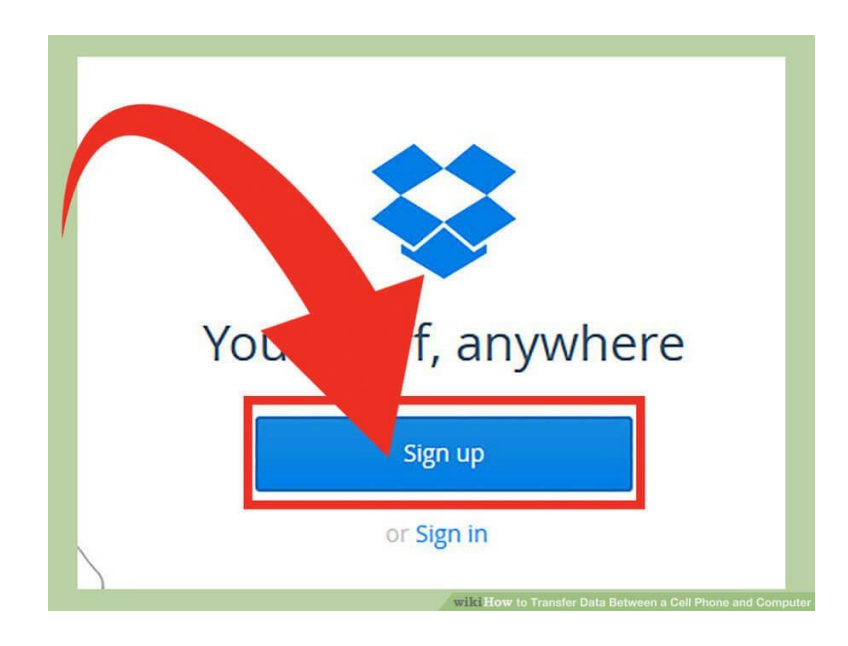

برنامه دراپباکس را در کامپیوتر خود دانلود و نصب کنید.

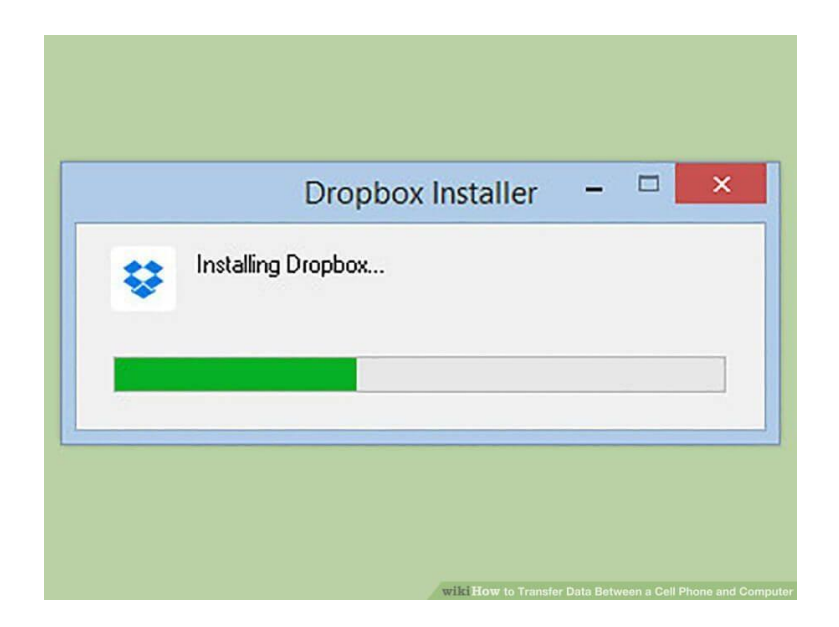

Information &<br>Technology

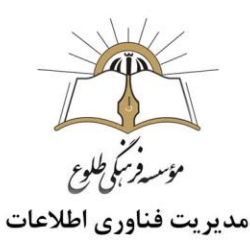

پس از نصب برنامه دراپباکس، آن دسته از فایلهایی که قصد دارید از طریق این سرویس آنها را از کامپیوتر به دستگاه موبایلی خود منتقل کنید انتخاب کرده و به پوشه مربوط به این برنامه منتقل کنید. مسیر پیش فرض مورد نظر بدین شکل است:

#### "C:\Users\<your user name>\Dropbox"

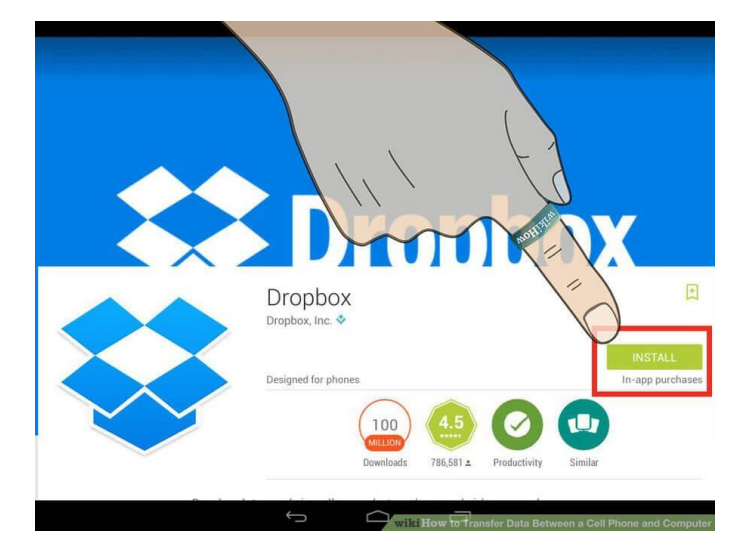

حال اپلیکیشن دراپباکس را در تبلت یا گوشی هوشمندتان دانلود و نصب کنید.

اپلیکیشن دراپباکس را در دستگاه موبایلی خود اجرا کرده وارد حساب کاربریتان شوید.

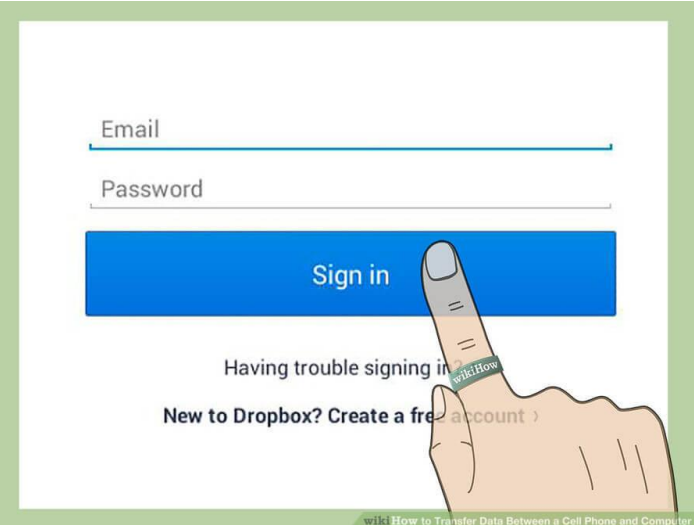

Information &<br>Technology

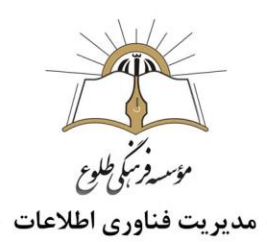

سپس از طریق اپلیکیشن دراپباکس نصب شده بر روی گوشی یا تبلت خود به مسیر فایلهای ذخیره شده در کامپیوترتان مراجعه کنید.

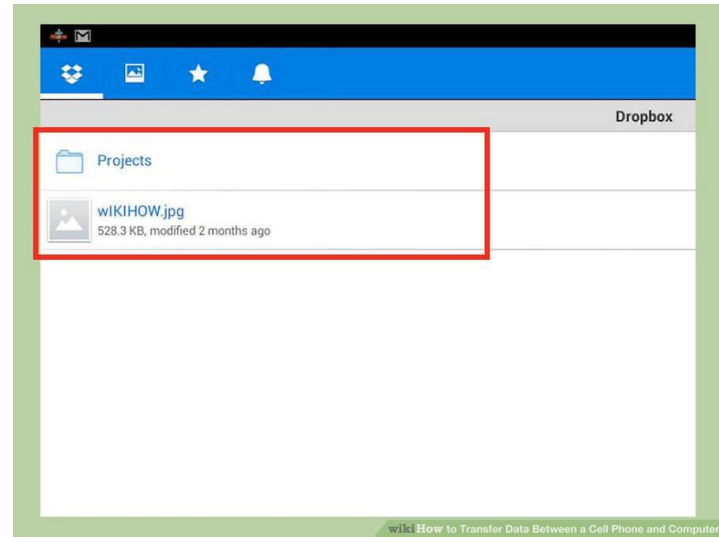

گزینه Export که در بخش فوقانی و سمت راست پنجره اپلیکیشن نمایش داده شده را انتخاب کنید.

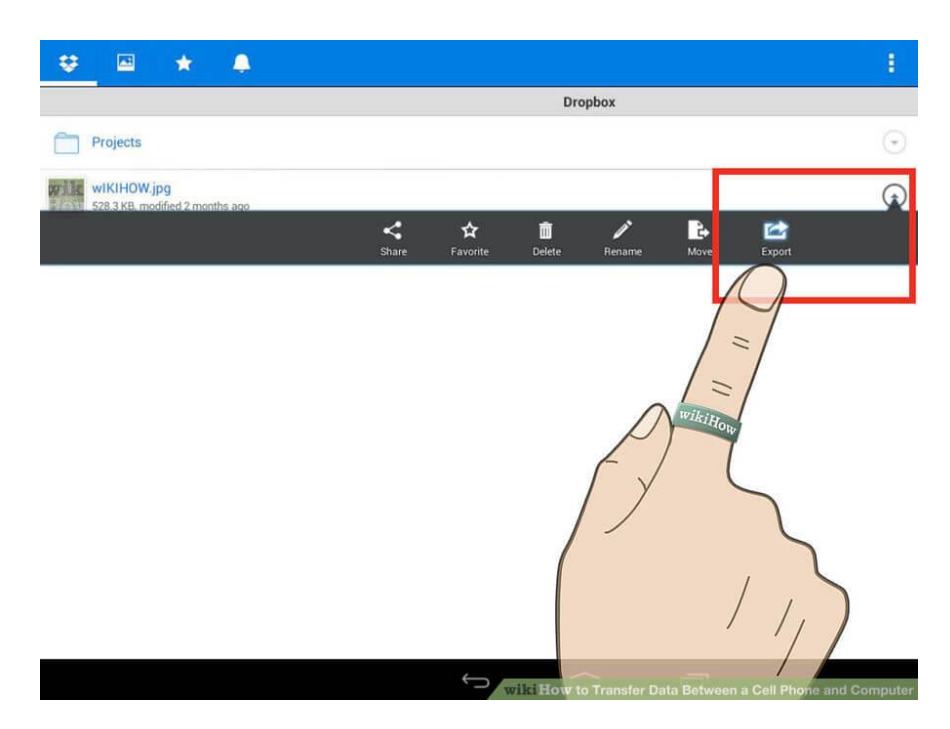

در این مرحله باید مسیر مورد نظر به منظور دریافت فایلهای انتخابی را مشخص کنید. این مسیر میتواند شامل حافظه داخلی یا رم میکرو اسدی دستگاهتان شود.

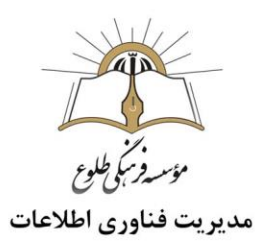

با انتخاب گزینه Export فرآیند انتقال فایلهای مورد نظر آغاز میشود. منتظر بمانید تا این فایلها به حافظه تبلت یا گوشی هوشمندتان منتقل شوند.

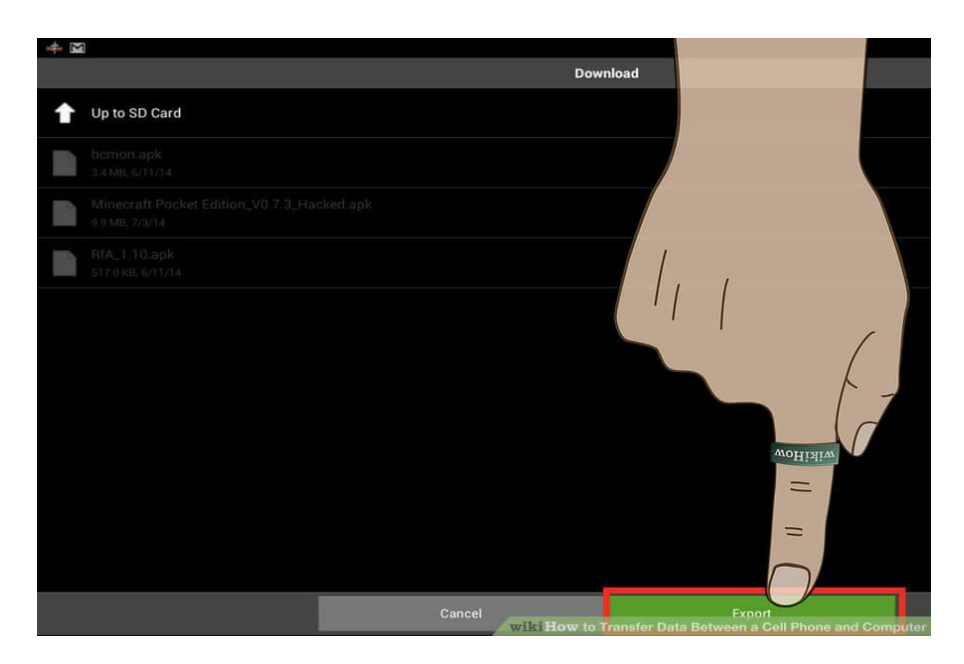

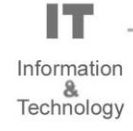

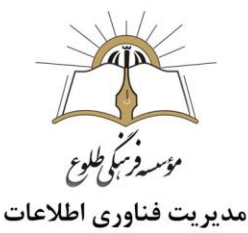

#### <span id="page-37-0"></span>**روش هشتم : انتقال فایل از گوشی های اندروید به کامپیوتر از طریق برنامه** AirDroid

نرم افزار AirDroid یک برنامه ضروری برای تمام کاربران گوشیهای اندرویدی محسوب میشود. برنامه مذکور قابلیتهای بسیاری را در اختیار کاربران خود قرار داده که از جمله آنها میتوان به انتقال بیسیم فایل بین گوشی و کامپیوتر اشاره کرد. به منظور استفاده از قابلیتهای این برنامه آن را دانلود کرده و بر روی گوشی اندرویدی خود نصب کنید. سپس جهت انتقال فایل از گوشی به کامپیوتر از فعال بودن گزینه option Files اطمینان حاصل نمایید.

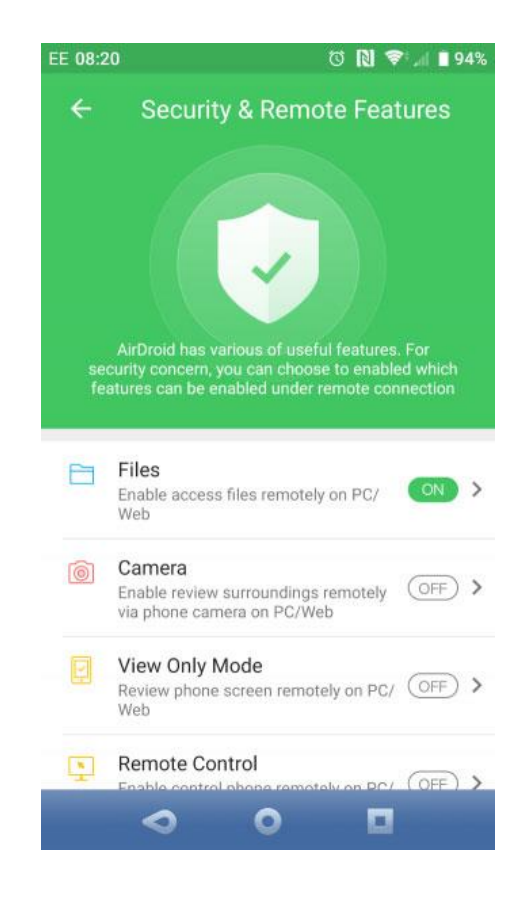

در مرحله بعدی با کلیک بر روی [لینک](file:///H:/تولید%20محتوا/جابجایی%20فایل%20از%20گوشی/%20لینک)-https://soft98.ir/android/file-manager/3861 [html.airdroid](https://soft98.ir/android/file-manager/3861-airdroid.html) ، نسخه ویندوزی نرم افزار AirDroid را دانلود و بر روی کامپیوتر خود نصب نمایید.

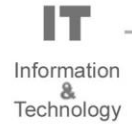

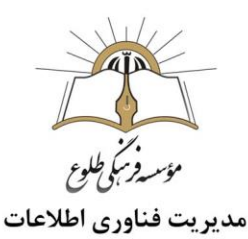

سپس فایل مورد نظر را جهت انتقال از گوشی خود انتخاب کرده و در منوی Share گزینه AirDroid را انتخاب کنید.

**توجه**: داشته باشید که به منظور استفاده از این قابلیت نیاز است گوشی و کامپیوتر به یک شبکه وای فای یکسان متصل باشند. در غیر این صورت قادر به برقراری اتصال و انتقال فایل بین این دو دستگاه نخواهید بود.

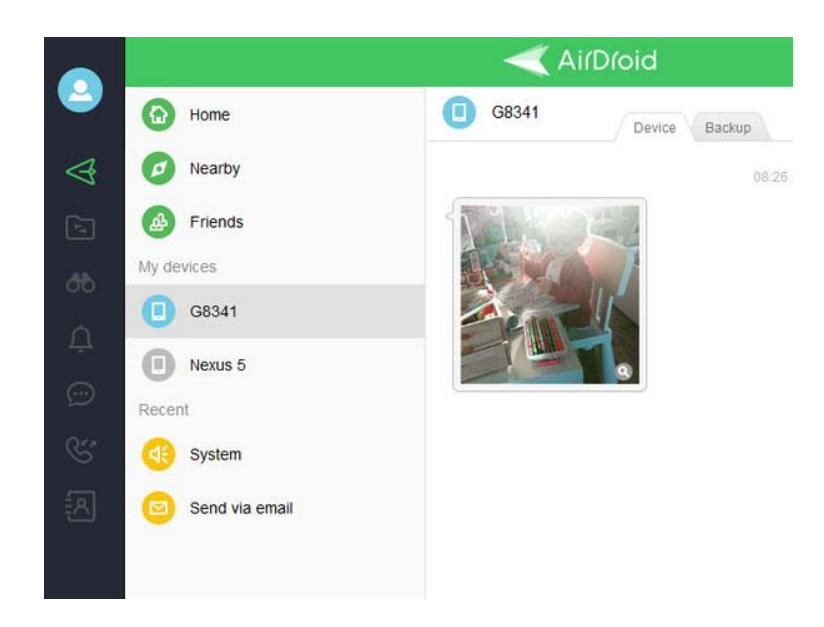

**تهیه و تنظیم: اردیبهشت 99**

I٦ Information &<br>Technology

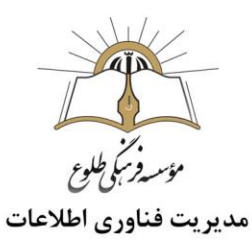

**تمرین :** با استفاده از یکی از روش های شرح داده شده ،اطالعاتتان را از گوشی به سیستم خود و بالعکس منتقل کنید .

 **باسپاس از همکاری شما بزرگواران**

 **حوزه فناوری اطالعات**

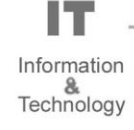